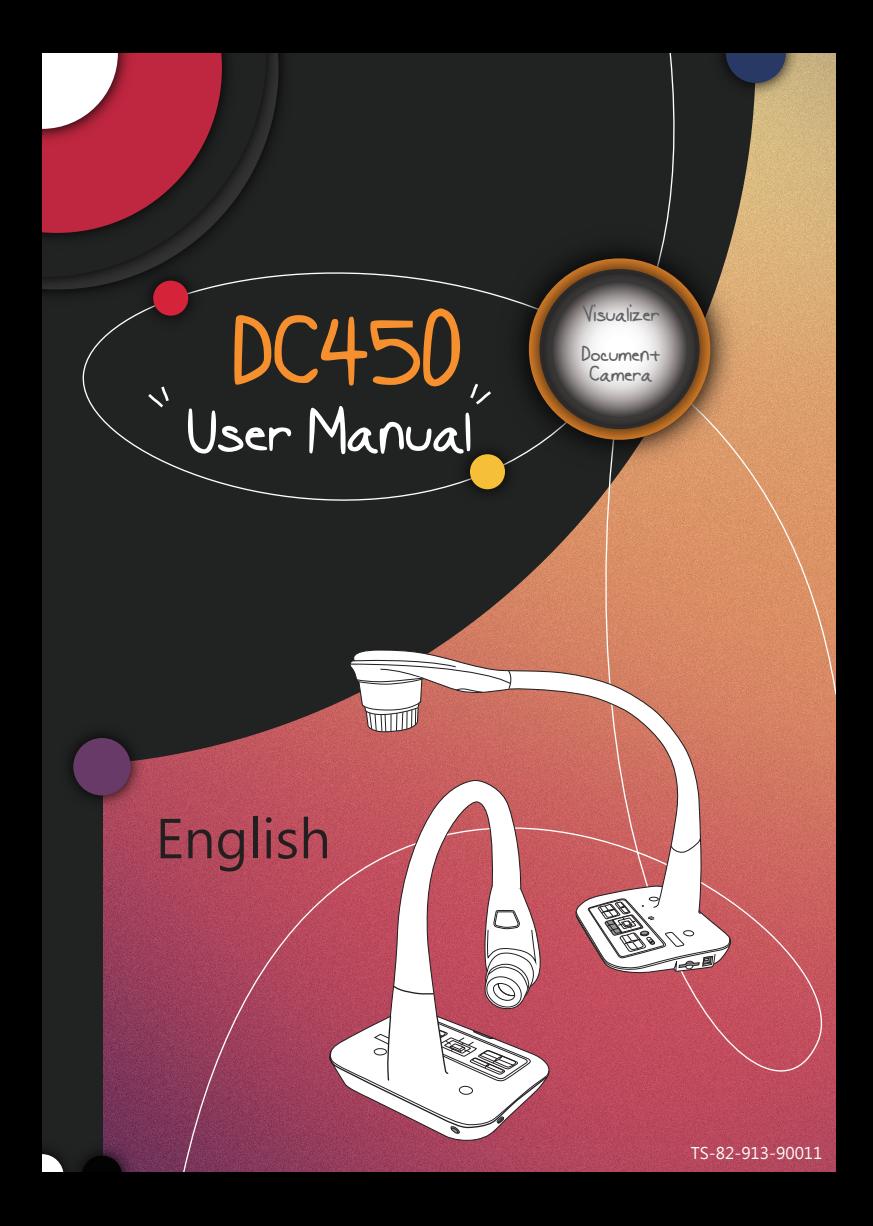

#### **• Welcome:**

Thanks for purchasing this product. Please read the instructions carefully before using this product.

#### **• FCC Compliance Statement (Class A):**

This device complies with Part 15 of the FCC Rules. Operation is subject to the following two conditions: (1) this device may not cause harmful interference, and (2) this device must accept any interference received; including interference that may cause undesired operation.

#### **• Federal Communications Commission (FCC) Statement :** This Equipment has been tested and found to comply with the limits

for a Class A digital device, pursuant to Part 15 of the FCC rules. These limits are designed to provide reasonable protection against harmful

interference when the equipment is operated in a commercial environment. This equipment generates, uses and can radiate radio frequency energy and, if not installed and used in accordance with the instructions, may cause harmful interference to radio communications. Operation of this equipment in a residential area is likely to cause harmful interference in which case the user will be required to correct the interference at his own expense.

#### **• European Community Compliance Statement (Class A):**

This is a class A product. In a domestic environment this product may cause radio interference in which case the user may be required to take adequate measures.

The symbol of the crossed out wheeled bin indicates this product should not be placed in municipal waste. Instead, you need to dispose of the waste equipment by handing it over to a designated collection point for the recycling of waste electrical and electronic equipment.

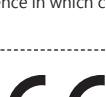

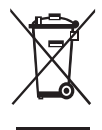

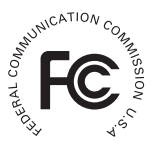

# Warnin**g**

1. Do not look directly at the LED light source, which may cause retinal damage.

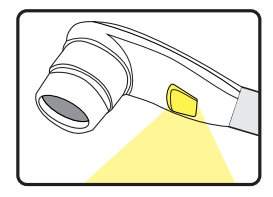

2. Carry the product by holding the base of the main unit in both hands. Never hold the product by the arm or the camera head only.

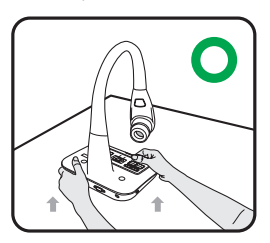

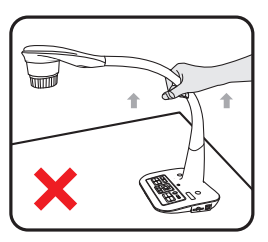

- 3. The camera can be damaged if it hits a desk surface or any hard object.
- 4. Never turn the arm in the opposite direction.
- 5. Be sure to keep one hand on the device base when adjusting the arm and camera head.

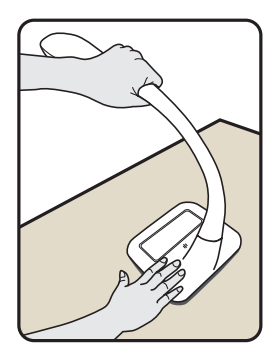

# Preparing the Document Camera

### **Knowing the Document Camera Parts**

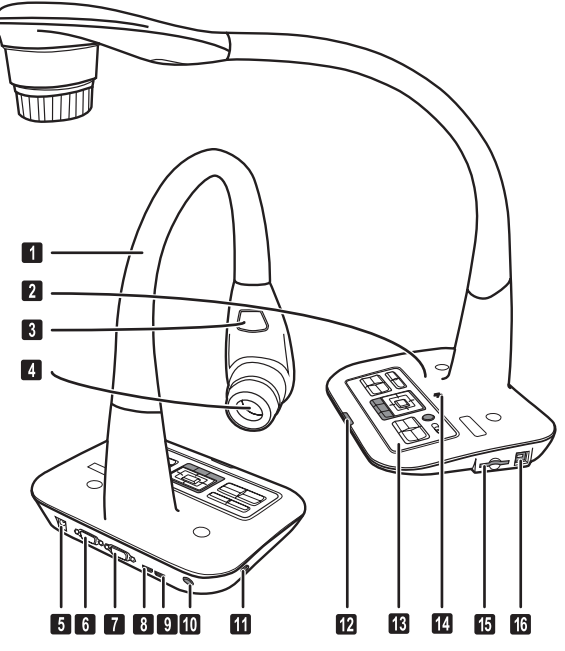

- **Gooseneck Arm**
- **2** Microphone
- **B** LED Lamp
- **Camera Head**
- **DC 5V Power Socket**
- **O** VGA Output Port
- **D** VGA Input Port
- **B** HDMI Output Port
- **O**HDMI Intput Port
- **<sup>10</sup>** Remote Control Signal Receiver
- **OD** Antitheft Slot
- **Remote Control Signal Receiver**
- **B** Control Panel
- **B** Speaker
- **B** SD Card Slot
- **CO** USB Port

### **Control Panel**

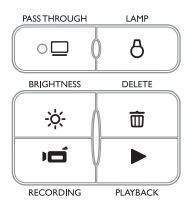

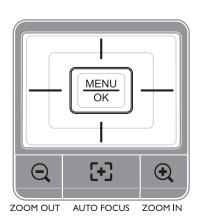

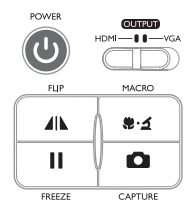

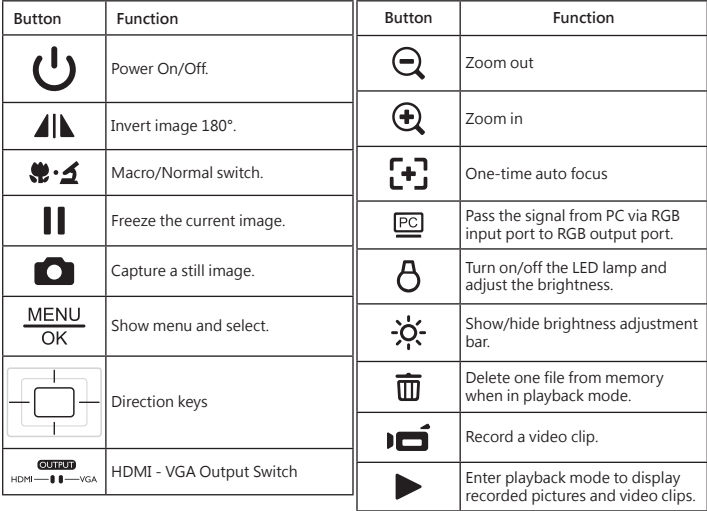

### **Remote Control**

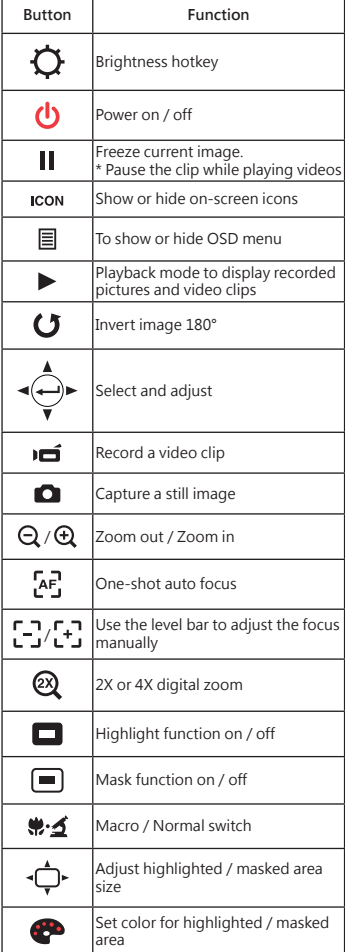

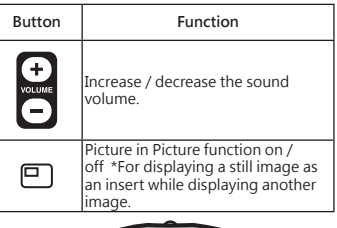

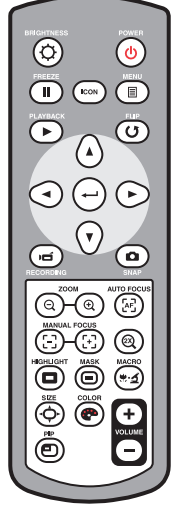

- **Infrared remote control can only be used in proximity to the unit.**
- **Remove the battery cover and load the batteries into the battery compartment correctly according to the "+" and "-" symbols.**
- **Be sure to use two AAA batteries. Do not use new and old batteries or different battery types together.**

# Setting Up

This section provides useful tips on how to adjust the document camera smoothly for your needs.

### **Rotate Function**

Roll the lens rotator to rotate image 90°

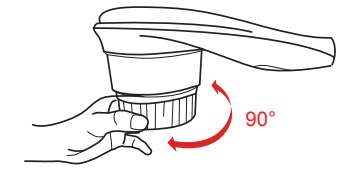

# **Illumination Lamp**

If you are in a dark environment, please turn the LED lamp on to make better exposure.

- 1. Press the LED lamp button ( $\overline{A}$ ) on the base to turn on/off the LED lamp.
- 2. Adjusting the brightness by pressing the lamp button  $(B)$

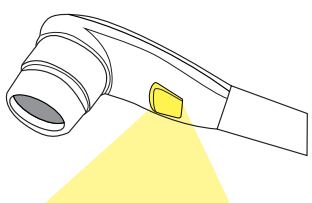

### **Output Switch**

Adjust the Output Switch on the control panel according to your output port.

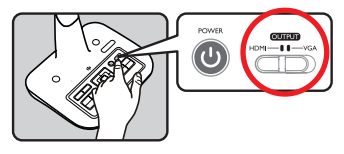

### **Gooseneck Arm**

The gooseneck arm can be adjusted to support various working areas.

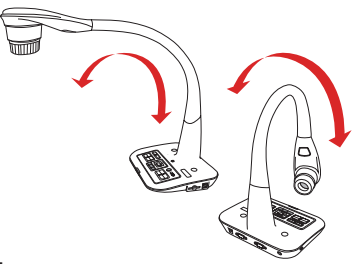

# **Working Area**

### ▶**working area**

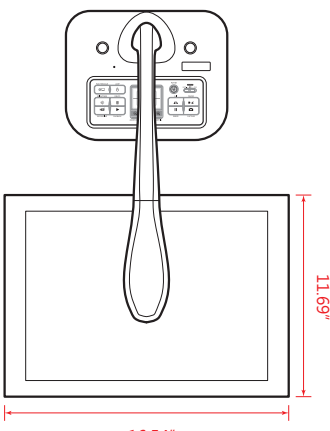

16.54"

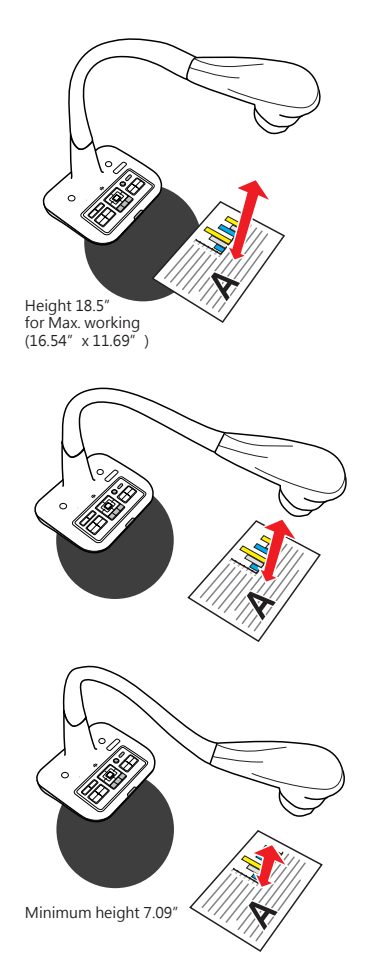

 If the document is not put in the recommend working area, the image should be rotated

**by FLIP button (** $\bigcup$ ) on control panel or remote control.

# **Adjusting the brightness**

- 1. Press BRIGHTNESS button on the control panel (- $\bullet$ ). or remote control ( $\bullet$ ).
- 2. Use ( $\blacktriangleleft$  or  $\blacktriangleright$ ) buttons to increase or decrease the brighness level.

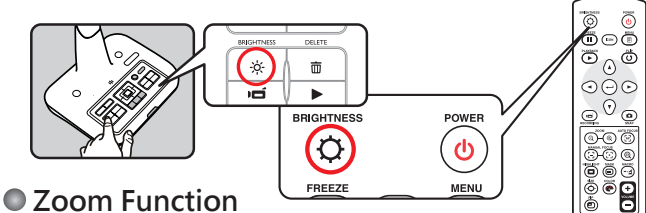

Use the Zoom buttons ( $\bigoplus$  /  $\bigodot$ ) to zoom in or zoom out the screen.

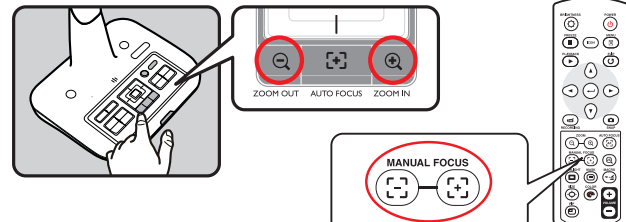

## **Flip Function**

Press the Flip Button ( $\Box$ ) to flip image

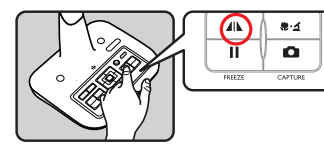

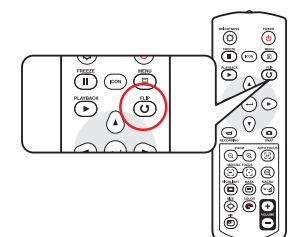

# **Adjusting the Focus**

#### ▶**Automatic Focus**

Press AF button ( $\left[ \right]$ , to do an one-time auto focus. This function provides a one-time autofocus.

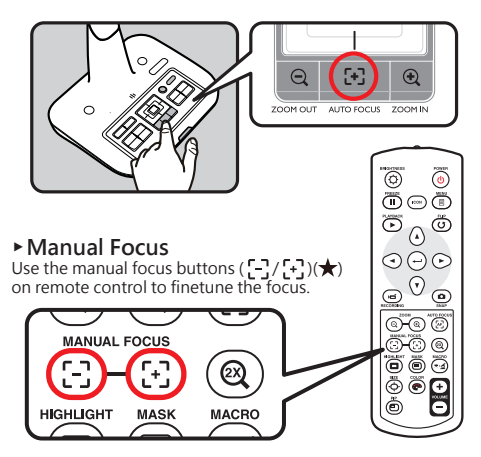

### **Anti-glare**

Anti-glare sheet is a transparent plastic that is overlaid on top of shiny object or glossy surface to reduce the glare.

To use, simply place the anti-glare sheet on top of shiny object to glossy surface such as magazine to reduce light reflection.

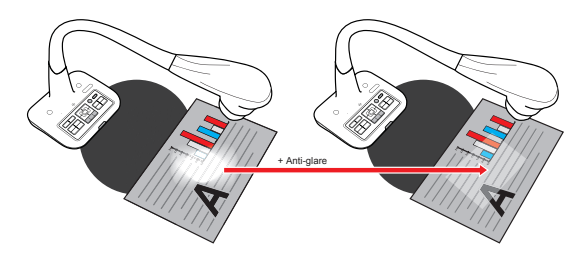

# **Adjust the White Balance**

- 1. Default white balance setting of the document camera is "Auto".
- 2. There are various modes (Auto, Flurescent, Tungsten and Custom) for user to choose and fit in different surroundings.
- 3. Custom white balance:

Press "MENU" ( $\frac{\text{MEMU}}{\text{OK}}$ ) button → White Balance → enter "Custom" mode.  **There will have a pop out window as the picture below:**

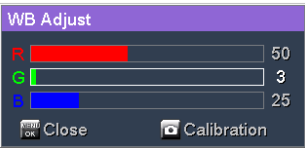

**Press CAPTURE (** )button to get the data of the current image.

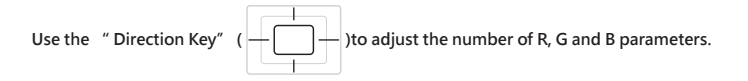

Press" OK" ( $\frac{\text{MEM}}{\text{OK}}$ ) button to finish setting and close the pop out window.

### **Inserting and Ejecting a SD / SDHC card (Not supplied)**

- 1. Insert a memory card (SD/SDHC/MMC/MMC 2.0) with the label facing up until it reaches the end of the slot.
- 2. When the card is inserted successfully, the icon  $(\Box)$  will appear on screen and the internal memory will become inaccessible.
- 3. To remove the card, push the card to release it and then pull it out gently.

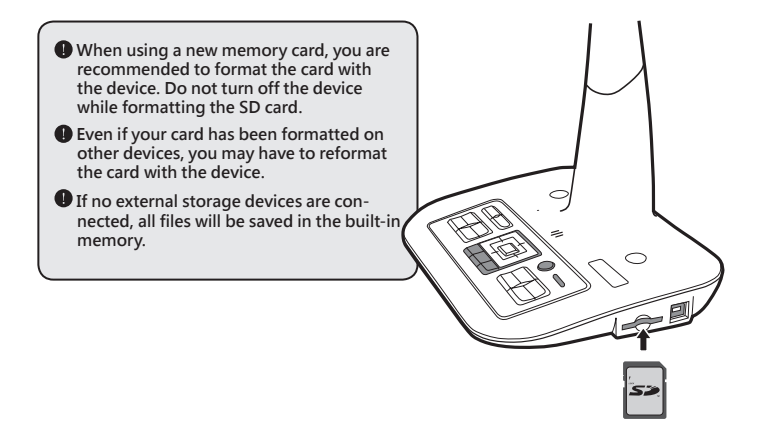

# Making the Connections

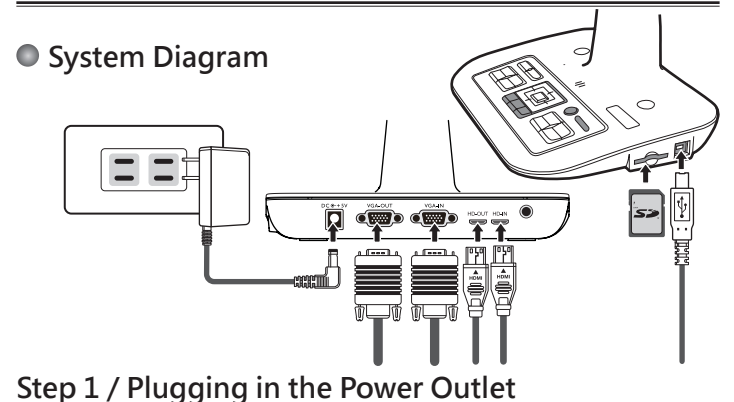

#### Use power adapter to connect DC IN connector on the product to a standard 100V~240V AC power outlet.

 **The type of power adapter is depending on your countries / regions.**

### **Step 2 / Output Resolution and Aspect Ratio.**

Various output resolutions are available depending on the output and aspect ratio setting. Please refer to the table listed below :

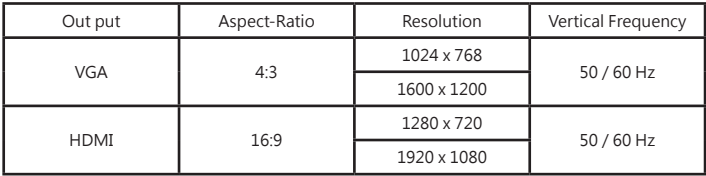

\*Document camera will downgrade the output resolution automatically when the connected display device doesn't support highest resolution.

# **Step 2 / Connecting with Components**

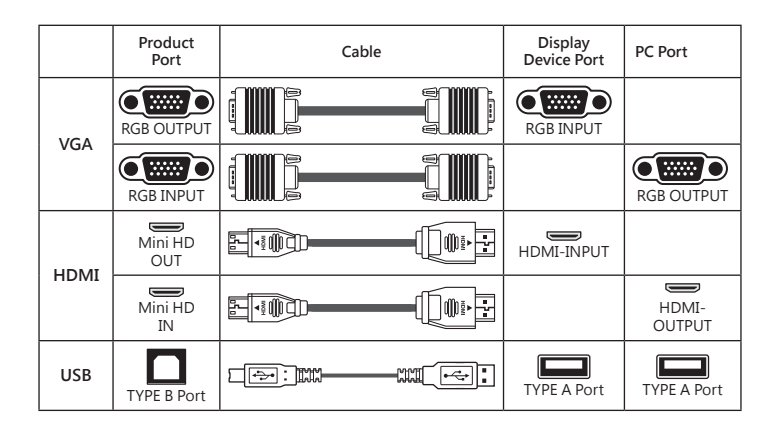

#### ▶**Standard TV and Projector**

#### **• Connect via VGA OUTPUT**

To display images, you can use VGA cable to connect to your television's RGB port via the VGA OUT connector.

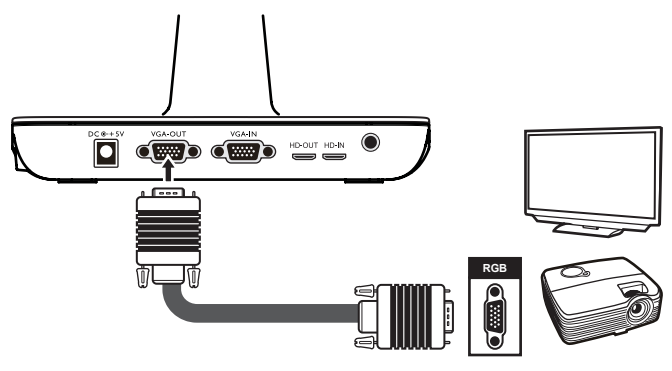

## **Connect to a computer**

### ▶**Passthrough Function**

Use VGA Cable to connect VGA IN connector on the document camera to the VGA OUT connector on the computer

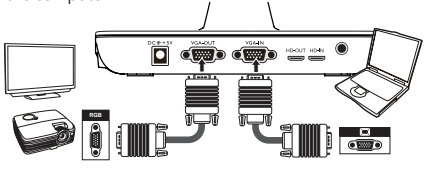

### ▶**Use HDMI Cable to connect HDMI IN**

Connector on the document camera to the HDMI Out connector on the computer.

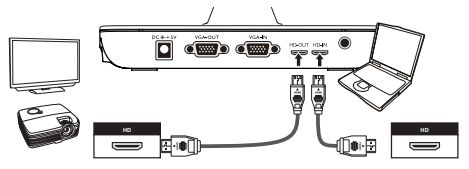

**1** To display computer image, press PASSTHROUGH button ( $\overline{PC}$ ) on the control **panel.**

 $\bullet$  For laptop to output display mode, use the keyboard command ( $\mathsf{Fn} + \Box(\blacksquare)$ ) to **swtich between the display modes. For different command, please refer to your laptop manual.**

 $\bullet$  The signal is only pass through from VGA IN port to VGA OUT port or HDMI In **port to HDMI Out port on document camera.**

 **Please connect an output device to display the image on computer.**

#### ▶**Connect via USB**

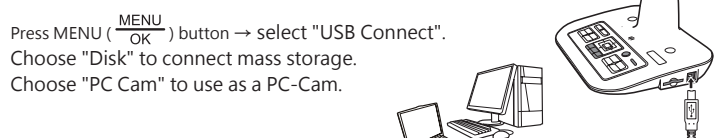

# Basic Operation

- 1. Press MENU button on the remote control ( $\boxed{\equiv}$ ) or control panel ( $\frac{\text{MENU}}{\text{OK}}$ ).
- 2. Press ( $\blacktriangleleft$  or  $\blacktriangleright$ ) button to toggle between tabs.
- **3. Press OK button on the remote control (** $\leftarrow$ ) or control panel(  $\frac{\text{MEM}}{\text{OK}}$  ) to make a selection and display the setting selections.
- 4. Use ( $\blacktriangleleft$  or  $\blacktriangleright$ ) to adjust the setting.
- 5. Sec COS button on the remote control ( $\leftarrow$ ) or control panel ( $\frac{\text{MEMU}}{\text{OK}}$ ) to make the new setting activate.
- 6. Press MENU button on the remote control or EXIT on the OSD menu to hide the OSD menu.

### **Menu options in Preview Mode**

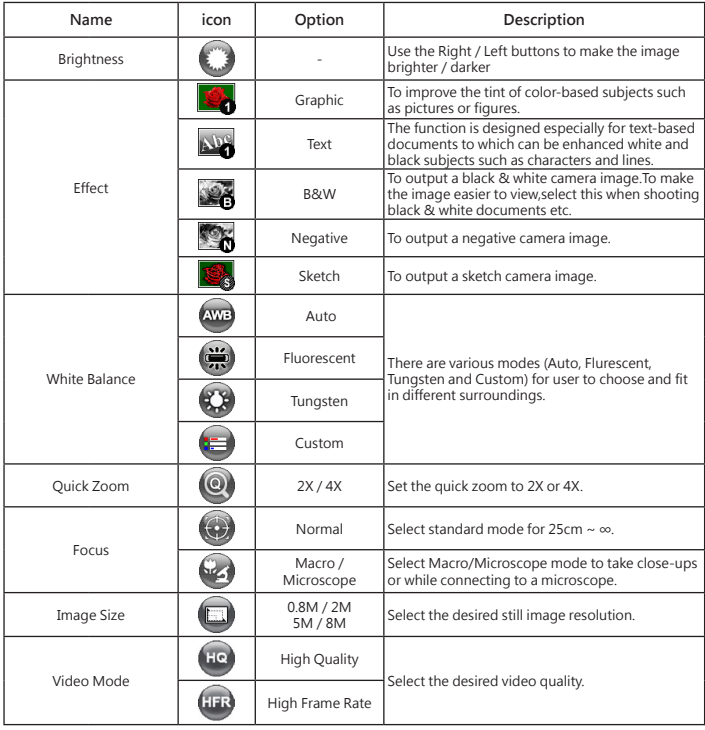

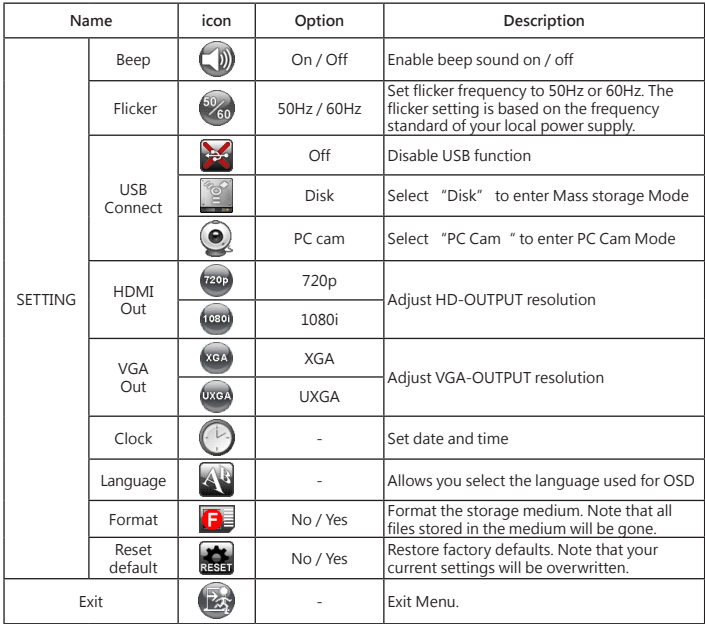

## **Menu options in Playback Mode**

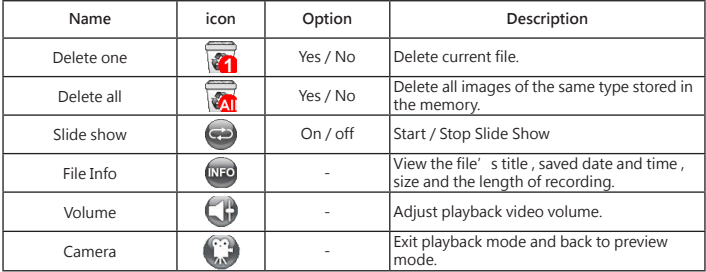

Functions indicated by  $\star$  can only be used by the remote control.

# **Recording a video clip / Taking a still picture**

1. Set the caputre or record resolution.

aceording to the setting, please refer to the table below:

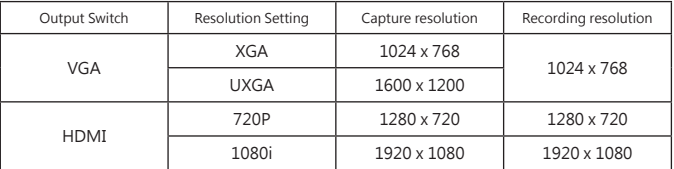

2. Choose the focus mode according to distance to object: Normal mode for 25cm to ∞. Macro mode ( $\left(\frac{1}{2}, \frac{1}{2}\right)$  or ( $\left(\frac{1}{2}, \frac{1}{2}\right)$  to take close - ups.

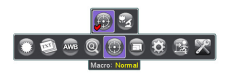

- 3. Use the Zoom button ( $\mathcal{A}/\mathcal{A}$ ) to zoom in or zoom out from the screen.
- 4. Automatic focus/Manual focus Press AF button ( $\begin{bmatrix} \bullet \\ \bullet \end{bmatrix}$ ) to do one-time auto-focus. Use manual focus button  $(-, /, +)$   $(\star)$  on the remote control to fine-tune focus.
- 5. Press the Recording button ( $\overrightarrow{1}$ ) to start recording and press it again to stop recording. Press the Capture button  $($   $)$  to take a still picture.

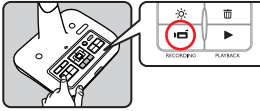

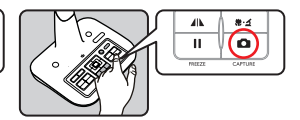

### **Playback**

1. Press PLAYBACK button ( $\blacktriangleright$ ).

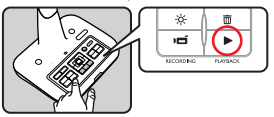

- 2. The last recorded picture or video clip will show on the screen.
- 3. Use Up / Down button to choose files.

# **Copying Files to Computer**

Please notice that the video clips are recorded in AVI format and are compiled as CLIPxxxx.avi (xxxx are four serial numbers).

Before viewing these videos on your PC, you may need to install some media programs.

- 1. Turn on the document camera.
- 2. Connect the product to your computer with USB cable.
- MENU 3. Press MENU ( $\frac{m\Box w}{\Box K}$ )  $\rightarrow$  select "USB Connect "  $\rightarrow$  choose "Disk". The built-in memory or external memory will be detected.

Then, You can view the image data on a SD card on the PC's viewer software or simply cut/ copy and paste the file to your PC.

 When the operating panel or the remote control is in operation, do not connect or disconnect the USB cable, as this may cause malfunctions of the device to occur.

### **Using document camera as a PC cam**

#### **Starting the application**

1. Connect the product to your computer. Turn on your computer, then connect the accessory USB cable to the USB port of your computer.

Make sure the connector and the port are aligned correctly.

Switch to PC Cam mode.

Connect the other end of the USB cable to the main unit.<br>Power on press MENU ( $\frac{\text{MEMU}}{\text{C}}$ )  $\rightarrow$  Setting  $\rightarrow$  select USF Power  $\mathsf{P}\to\mathsf{Set}$  and  $\to$  select USB Connect  $\to$  select PC Cam (  $\textcircled{\S}$  ) and press OK button to confirm.

2. Launch PC Camera

After the product is correctly connected to and detected by your PC, you are ready to use PC Camera function.

#### **Working with Smart DC**

- 1. Make sure the USB connection setting is at "PC-Cam".
- 2. Connect device and PC with accessory USB cable.
- 3. Start Smart DC on your PC.

# Advance Operation

# **● Highlight function / Mask function(★)**

#### **Highlight function**

- 1. Use the Highlight function to draw attention to a particular section of the output image.
- 2. Press the Highlight button ( $\Box$ ) on the remote control, and use the direction buttons to move the highlighted area.

#### **Mask function**

- 1. You can mask a section of the output image.
- 2. Press the Mask button ( $\blacksquare$ ) on the remote control, and use the direction buttons to move the masked area.

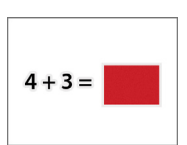

 $\bigcirc$  Press the Size button ( $\bigcirc$  ) on the remote control, and use the direction buttons **to adjust the highlighted / masked size.**

**O** Press the Color button ( $\bullet$ ) on the remote control, and use the direction buttons **to adjust the color of highlighted / masked area.**

## **○ PIP (Picture in Picture) function(★)**

- 1. Press the PIP button ( $\Box$ ) to display an around quarter-size still image on a live camera display.
- 2. Use the up or down button to change the shift between still images.

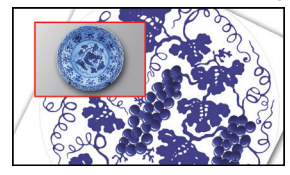

# **Connect to a microscope**

Connect to a microscope enables you to examine microscopic objects on a big screen.

- 1. Adjust the microscope and focus objects.
- 2. Choose an appropriate micoscope adapter.
- 3. Microscope adapter accessaries are applicable to Ø28mm ,Ø31mm, Ø33mm, and Ø34mm eyepieces.

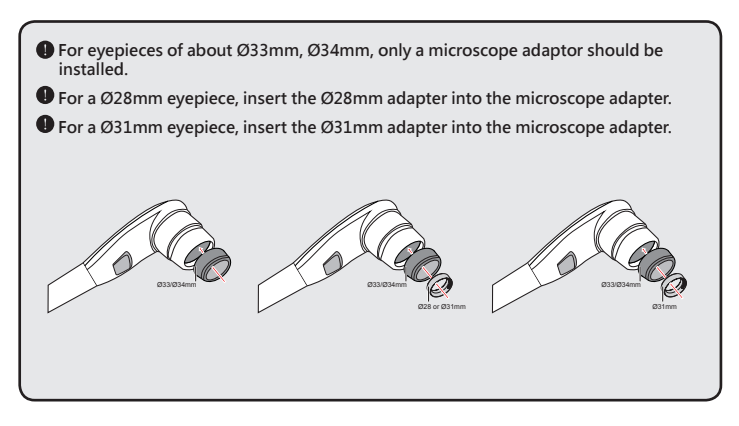

4. Mount / take off the microscope adapter onto / off the lens by doing the action shown in the picture.

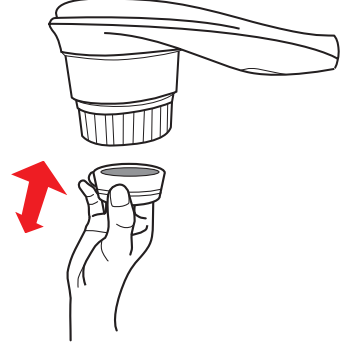

Functions indicated by  $\star$  can only be used by the remote control.

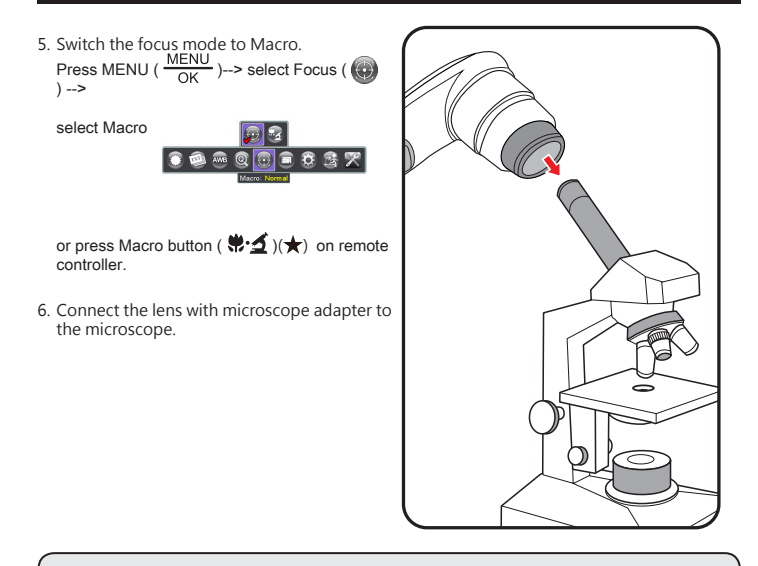

 **If the image is not clear. Please adjust the focus of microcope.**

**O** Press the AF button ( $\begin{bmatrix} 1 \\ 1 \end{bmatrix}$ ) or use the manual focus button on remote control to **fine-tune the focus.**

# Storing

1. Power off the product.

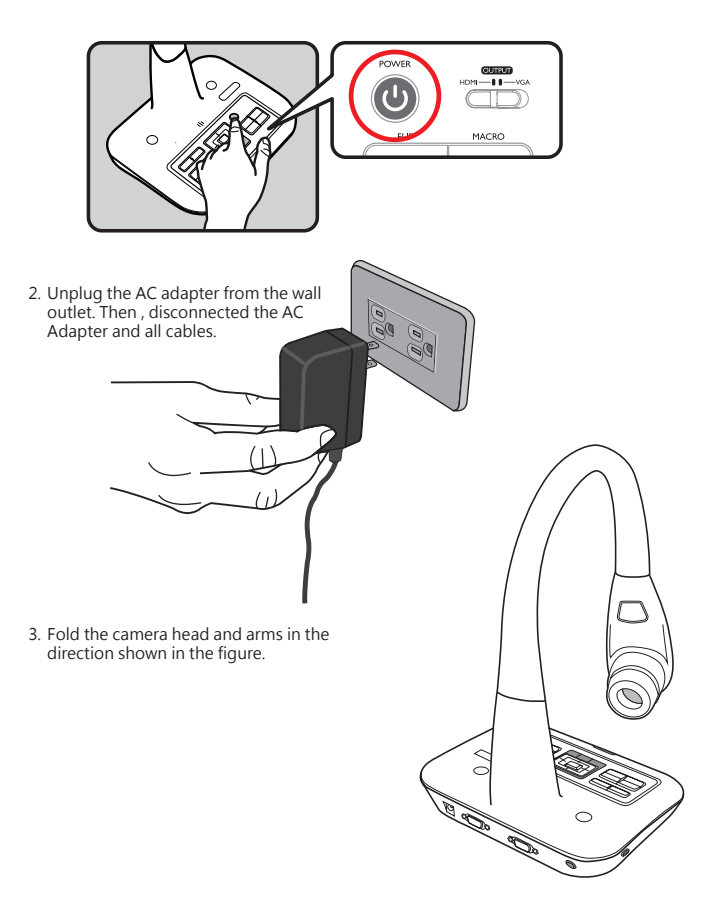

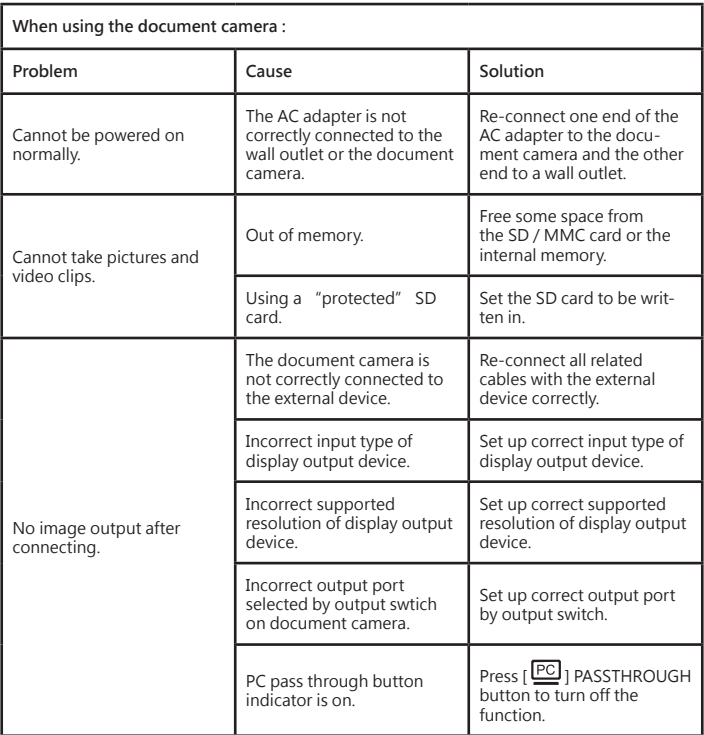

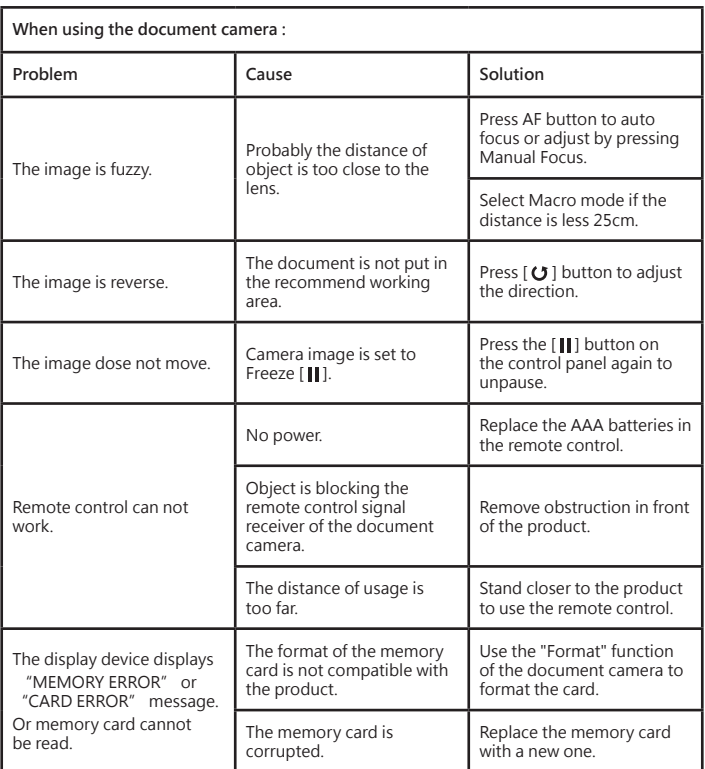

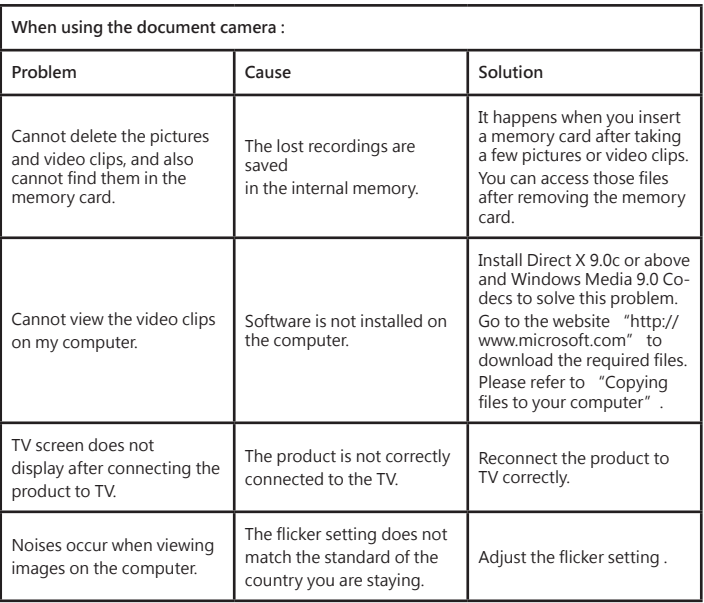

 **The contents in this manual are subject to change without prior notification.**

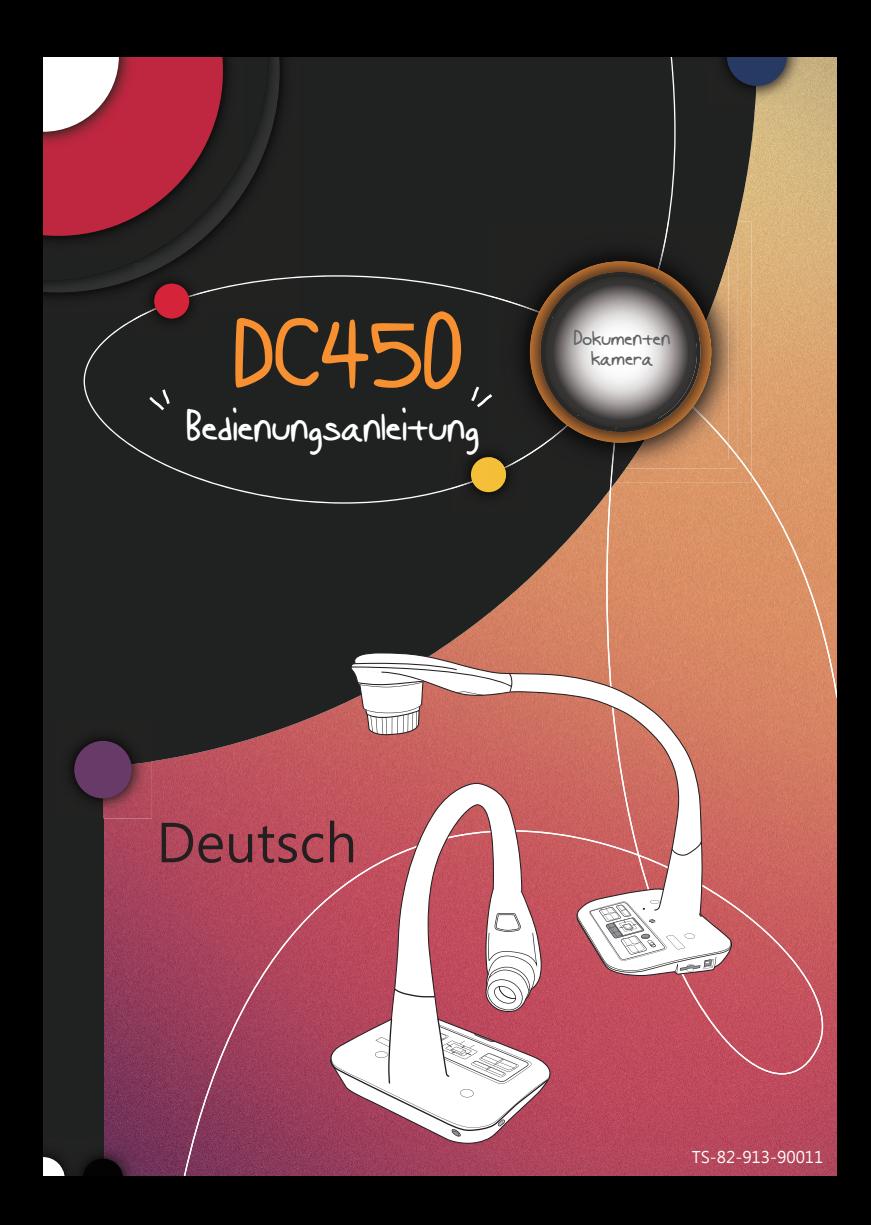

#### **• Willkommen:**

Vielen Dank für den Kauf dieses Produktes. Bitte lesen Sie die Bedienungsanleitung aufmerksam durch, bevor Sie Ihr neues Gerät benutzen.

#### **• FCC-Einhaltungserklärung (Klasse A):**

Dieses Gerät erfüllt Teil 15 der FCC-Regularien. Der Betrieb unterliegt den folgenden beiden Voraussetzungen: (1) Dieses Gerät darf keine Störungen verursachen. (2) Dieses Gerät muss jegliche empfangenen Störungen hinnehmen, einschließlich Störungen, die zu unbeabsichtigtem Betrieb führen können.

#### **• Erklärung der Federal Communications Commission (FCC) :**

Diese Ausrüstung wurde getestet und mit den Grenzwerten für Digitalgeräte der Klasse A gemäß Teil 15 der FCC-Regularien übereinstimmend befunden. Diese Grenzwerte wurden geschaffen, um angemessenen Schutz gegen Störungen beim Betrieb in kommerziellen Umgebungen zu gewährleisten. Dieses Gerät erzeugt, verwendet und kann Hochfrequenzenergie abstrahlen und kann - falls nicht in Übereinstimmung mit den Bedienungsanweisungen installiert und verwendet - Störungen der Funkkommunikation verursachen. Beim Betrieb dieses Gerätes in Wohngebieten kann es zu Störungen kommen. In diesem Fall hat der Anwender die Störungen eigenverantwortlich zu beseitigen.

#### **• EU-Einhaltungserklärung (Klasse A):**

Dies ist ein Produkt der Klasse A. Beim Einsatz in Wohnumgebungen kann es zu Funkstörungen kommen, die eventuell vom Anwender durch angemessene Maßnahmen zu kompensieren sind.

Das Symbol mit der durchgestrichenen Mülltonne bedeutet, dass dieses Produkt nicht mit dem regulären Hausmüll entsorgt werden darf. Stattdessen müssen Altgeräte über spezielle Sammelstellen zum Recycling von elektrischen und elektronischen Altgeräten entsorgt werden.

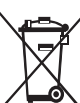

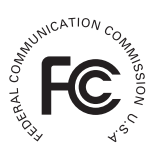

# Warnung

1. Schauen Sie nicht direkt in die LED-Lichtquelle – dies kann die Augen schädigen.

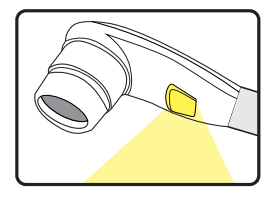

2. Fassen Sie das Gerät beim Tragen mit beiden Händen am unteren Teil des Hauptgerätes. Tragen Sie das Gerät niemals am Arm oder am Kamerakopf.

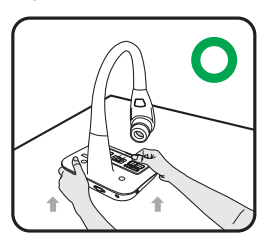

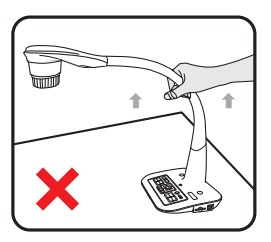

- 3. Achten Sie darauf, dass der Kamerakopf nicht gegen Tische und andere feste Gegenstände stößt.
- 4. Versuchen Sie niemals, den Arm in Gegenrichtung zu drehen.
- 5. Sie müssen das Unterteil des Geräts mit einer Hand festhalten, wenn Sie den Arm und Kamerakopf verstellen.

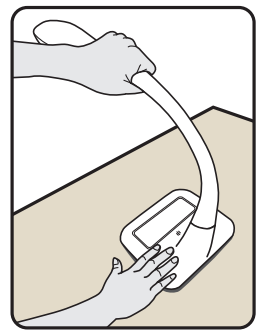

# Dokumentenkamera vorbereiten

### **Ihre neue Dokumentenkamera**

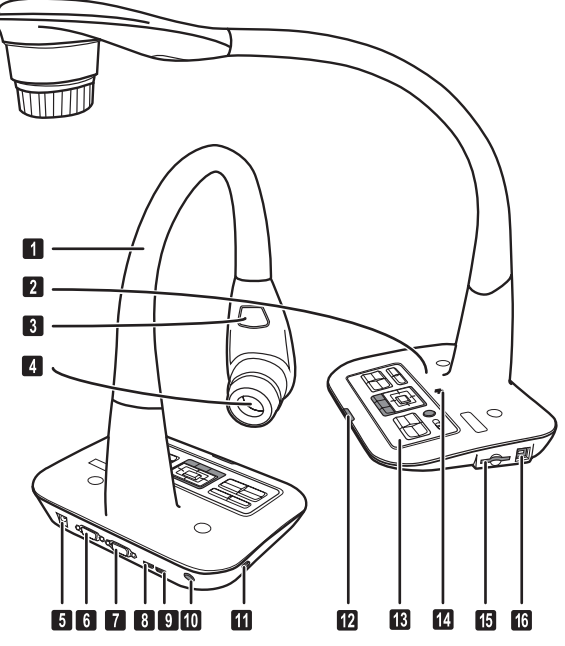

- **n** Schwanenhals Arm
- **2** Mikrofon
- **B** LED-Lampe
- **A** Kamerakopf
- **6** 5 V DC Anschluss
- **O** VGA-Ausgang
- **D** VGA-Eingang
- **O** HDMI Ausgabe
- **O**HDMI Eingang
- IR Empfänger für Fernbedienung
- Aufnahme für Diebstahlschutz
- IR Empfänger für Fernbedienung
- **B** Bedienpanel
- *a* Lautsprecher
- **B** SD-Card
- **B** USB-Anschluss

### **Bedienfeld**

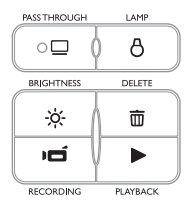

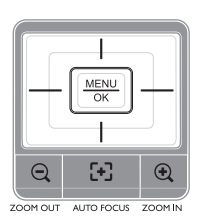

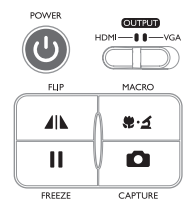

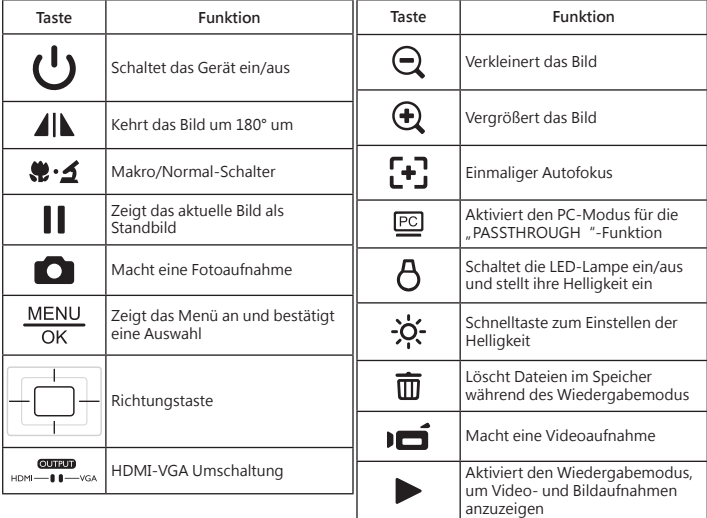

# **Fernbedienung**

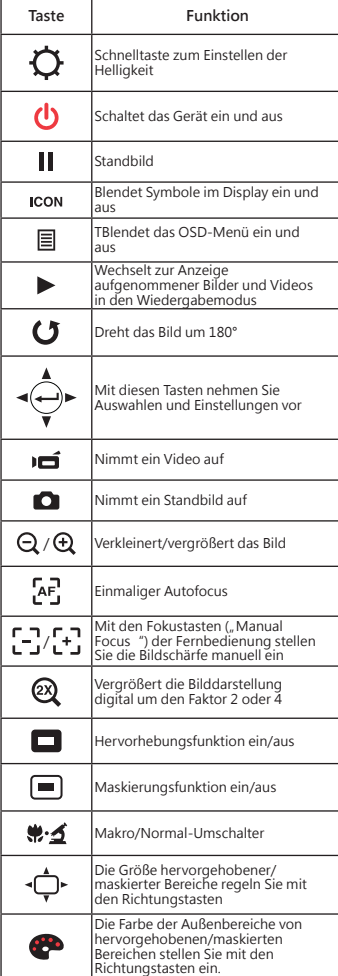

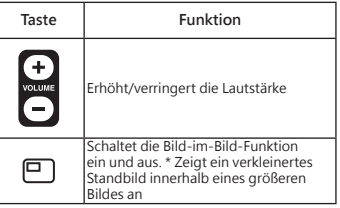

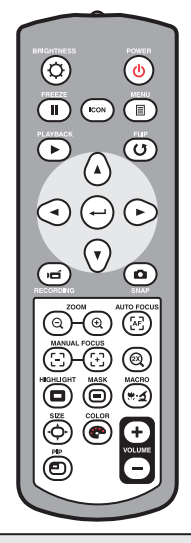

 **Die Infrarotfernbedienung funktioniert nur in der Nähe des Gerätes Legen Sie die Batterien richtig herum ein; orientieren Sie sich an den Symbolen "+ "**<br>und "- "  **Die Fernbedienung benötigt zwei AAA-Batterien. Verwenden Sie keine neuen und gebrauchten , Batterien gleichzeitig, legen Sie keine Batterien unterschiedlichen Typs ein.** 

# Aufstellen und einrichten

In diesem Abschnitt finden Sie nützliche Tipps zur problemlosen Anpassung der Dokumentenkamera an Ihren persönlichen Bedarf.

### **Bildrotation - Funktion**

Drehen Sie am Objektivrad um das Bild um 90° zu drehen

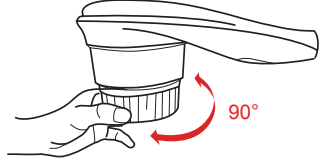

## **Leuchte**

In einer dunklen Umgebung schalten Sie für eine bessere Belichtung bitte die LED-Lampe ein.

- 1. Drücken Sie die LED-Lampentaste ( $\beta$ ) am Unterteil, um die LED-Lampe ein-/ auszuschalten.
- 2. Stellen Sie die Helligkeit durch Drücken der Lampentasten ( $\overline{A}$ )ein.

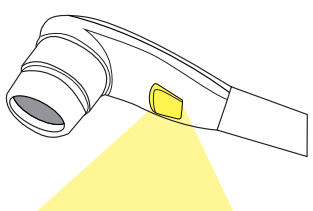

### **Ausgang - Umschalter**

Stellen Sie den Ausgang-Umschalter auf den von Ihnen gewählten Ausgang.

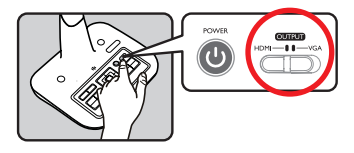

## **Schwanenhals**

Der Schwanenhals kann für zahlreiche Arbeitsbereiche angepasst werden.

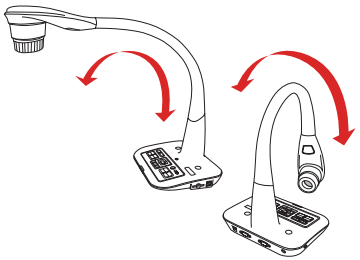

# **Arbeitsbereich**

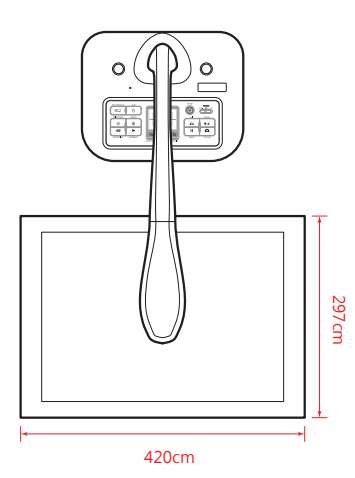

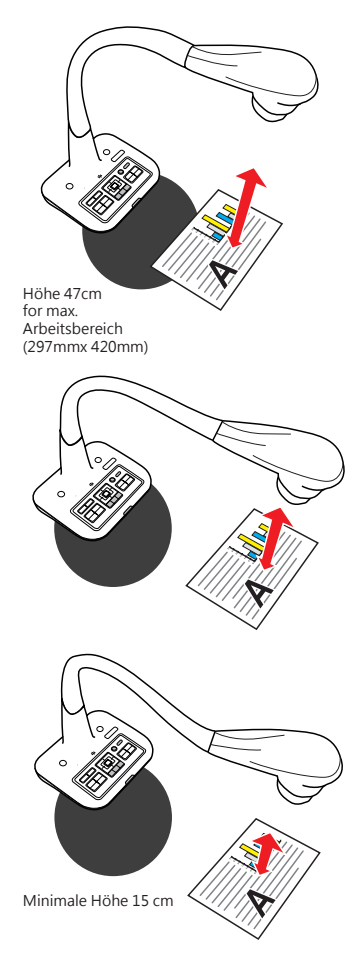

 Falls das Dokument nicht in den empfohlenen Arbeitsbereich gelegt wird, sollten Sie das bild mit der FLIP-Taste  $()$  am Bedienfeld oder an der Fernbedienung drehen.

# **Helligkeit einstellen**

- 1. Drücken Sie die MENU-Taste und wählen Sie die Helligkeitseinstellung (- $\bullet$ ). ( $\bullet$ ).
- 2. Stellen Sie die Helligkeit mit den Tasten ( < oder ▶) auf die gewünschte Intensität ein.

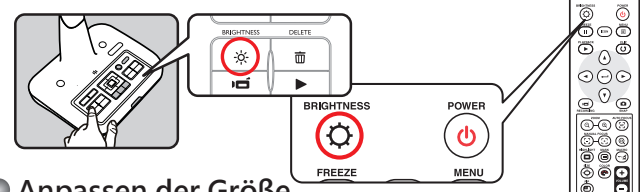

### **Anpassen der Größe**

Verwendung der Zoom-Tasten, ( $\bigoplus$  / $\bigodot$ ), verkleinert / vergrößert das Bild.

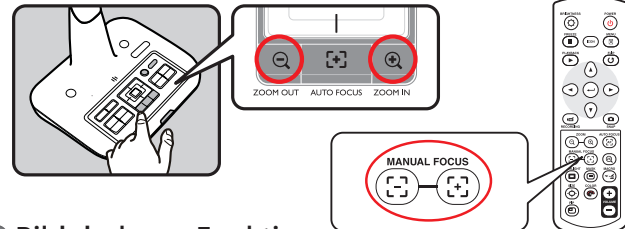

### **Bild drehen - Funktion**

Drücken Sie die Flip-Taste um das Bild zu drehen

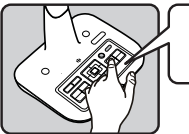

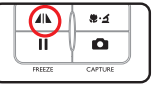

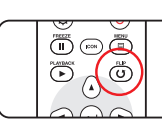

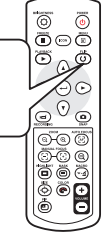

# **Fokus einstellen**

#### ▶**Automatischer Fokus**

Mit der Autofokustaste ( $\overline{A}$ F,) können Sie das Bild einmalig fokussieren.

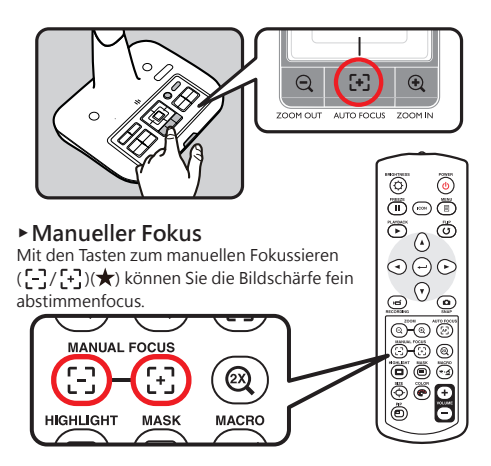

### **Antireflex**

Mit der Antireflexfolie aus transparentem Kunststoff können Sie Lichtreflexionen weitestgehend verhindern.

Dazu legen Sie die Antireflexfolie einfach über glänzende Objekte (z. B. Hochglanzmagazine), damit es nicht zu Spiegelungen und Lichtreflexen kommt.

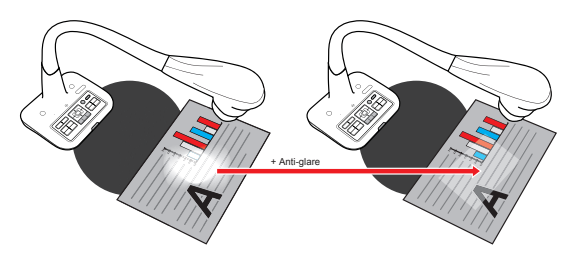
#### **Stellen Sie den Weißabgleich ein**

- 1. Die Standardeinstellung der Dokumentenkamera für den Weißabgleich lautet "Automatisch"
- 2. Es gibt unterschiedliche Modi (Automatisch, Neonlicht, Kunstlicht und Anpassen), passend zu den unterschiedlichen Umgebungen.
- 3. Weißabgleich anpassen:

 **Drücken Sie die Taste "Menü"( ) → Weißabgleich → den Modus "Anpassen"aufrufen. Es blendet sich nachstehend abgebildetes Fenster ein:**

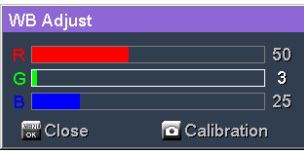

**Drücken Sie die Taste Aufzeichnen (COO),um die Daten des aktuellen Bildes einzulesen.** Stellen Sie mit der "Richtungstaste" (  $\Box$  )tdie Werte für die R-, G- und B **Parameter ein.**

Drücken Sie die Taste "OK" (MENU) um die Einstellung fertigzustellen und das **Einblendfenster zu schließen.**

#### **SD-/SDHC-Karten (separat erhältlich) einlegen und herausnehmen**

- 1. Schieben Sie die Speicherkarte (SD/SDHC/MMC/MMC 2.0) mit der Beschriftung nach oben bis zum Anschlag in den Steckplatz ein.
- 2. Wenn die Karte richtig eingelegt wurde, erscheint das Symbol ( $\Box$ ) im Display; nun kannnicht mehr auf den internen Speicher zugegriffen werden.
- 3. Zum Herausnehmen drücken Sie die Karte zunächst ein kleines Stückchen hinein undziehen Sie sie anschließend komplett heraus.

 **Schalten Sie das Gerät beim Formatieren einer Speicherkarte niemals ab. Achten Sie darauf, Speicherkarten grundsätzlich mit dem Gerät selbst zu formatieren. Falls speicherkarten bereits mit anderen Geräten (z. B. Computern) formatiert wurden, müssen.Sie diese noch einmal mit Ihrem neuen Gerät formatieren.** 

 **Falls keine externen Speichermedien angeschlossen sind, werden sämtliche Dateien im internen Speicher abgelegt.**

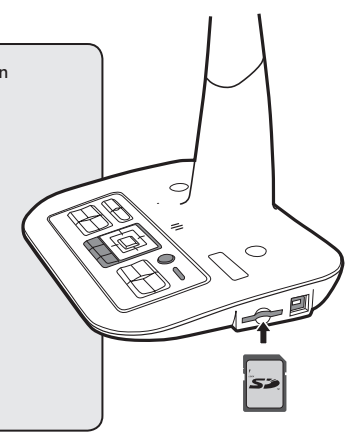

# Anschließen

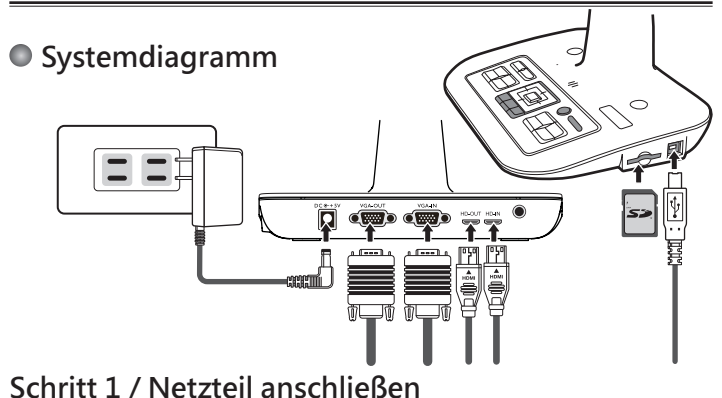

Schließen Sie den Netzteilstecker an den DC IN-Anschluss des Gerätes an, verbinden Sie den Netzstecker des Netzteils mit einer Steckdose (100 – 240 V Wechselspannung).

**Die Art des Netzteils ist von Ihrem Land / Ihrer Region abhängig.**

#### **Schritt 2 / Ausgabe Auflösung und Bildformat Einstellung**

Es sind verschiedene Auflösungen verfügbar - abhängig von dem gewählten Ausgang und Bildformat. Bitte beachten Sie die unten aufgeführten Tabelle:

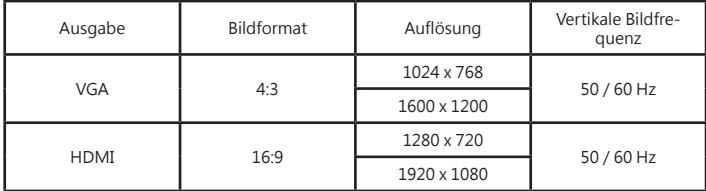

\*Die Dokumentenkamera wird die Ausgabeauflösung automatisch reduzieren, wenn das angeschlossene Anzeigegerät die höchste Auflösung nicht unterstützt.

### **Step 3 / Komponenten anschließen**

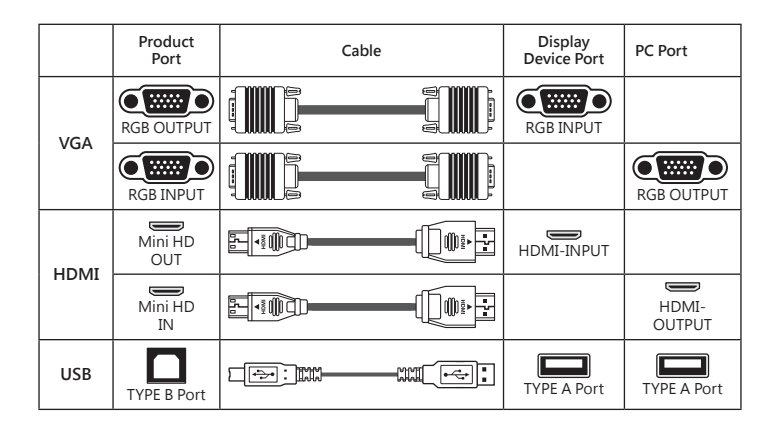

#### ▶**Normale Fernsehgeräte**

#### **• Anschluss über den VGA-Ausgang (VGA OUTPUT)**

Zur reinen Bildanzeige verbinden Sie den VGA OUT-Ausgang des Gerätes über ein VGAKabel mit dem RGB-Eingang des Fernsehgerätes.

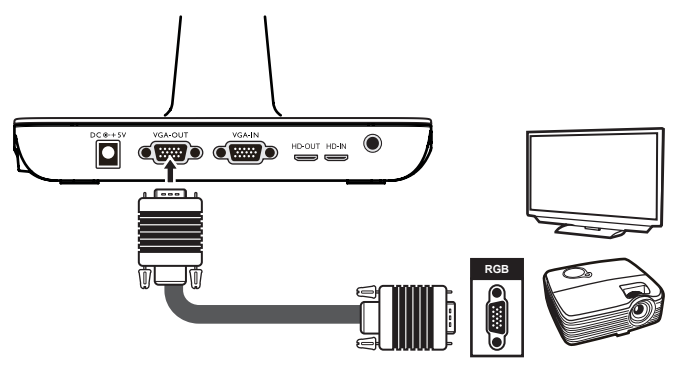

## **Computer anschließen**

#### ▶**Anschluss über VGA-Kabel**

Verbinden Sie den VGA-Ausgang des Computers über ein VGA-Kabel mit dem VGA INAnschluss des Gerätes.

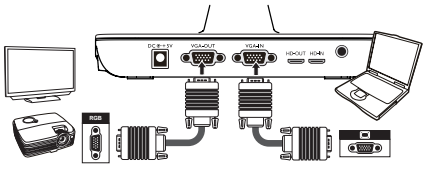

#### ▶**Verwenden Sie ein HDMI Kabel zur Durchleitung**

Verwenden Sie ein HDMI-Kabel am HD-IN-Anschluss der Dokumentenkamera um einen Computer mit HD-OUT-Anschluss zu verbinden.

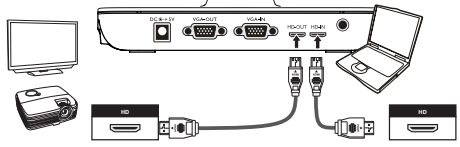

**1** Zur Anzeige des Computerbildes drücken Sie die PC-Taste ( $\overline{PC}$ ) am Bedienfeld.

 **Bei Notebooks oder Netbooks müssen Sie häufig zunächst mit einer Tastenkombination (Fn + □**) zum externen Anzeigemodus umschalten. Die individuelle **Tastenkombination entnehmen Sie bitte der Bedienungsanleitung des Computers.**

 **Das Signal wird lediglich vom VGA-Eingang zum VGA-Ausgang der Dokumentkamera durchgeschliffen. Das Computerbild kann nicht auf dem internen LC-Display dargestellt werden. Schließen Sie daher zur Anzeige von Computerbildern immer ein externes Anzeigegerät an.**

#### ▶**USB-Verbindung**

Drücken Sie die MENU-Taste ( $\frac{\text{MENU}}{\text{OK}}$ ) wählen Sie "USB-Verbindung Wählen Sie "Datenträger", wenn Sie ein Massenspeichergerät nutzen möchten. Wählen Sie "PCKamera", wenn Sie das Gerät als PC-Kamera einsetzen möchten.

# Grundbedienung

- 1. Drücken Sie die MENU-Taste( $\boxed{\equiv}$ ) an der Fernbedienung oder am Bedienfeld ( $\frac{\text{MENU}}{\text{OK}}$ ).
- 2. Mit ( $\blacktriangleleft$  or  $\blacktriangleright$ ) schalten Sie zwischen unterschiedlichen Registern um.
- 3. Mit( $\frac{MENU}{OK}$ ) treffen Sie Ihre Auswahl oder zeigen unterschiedliche Auswahlmöglichkeiten an.
- 4. Zum Anpassen von Einstellungen nutzen Sie die Tasten ( ◀ or ▶).
- 5. Mit ( $\frac{\text{MENU}}{\text{OK}}$ ) übernehmen Sie neue Einstellungen.
- 6. Blenden Sie das OSD-Menü durch erneute Betätigung der MENU-Taste (MENU),oder Beenden" EXIT"

### **Menüoptionen bei der Vorschau**

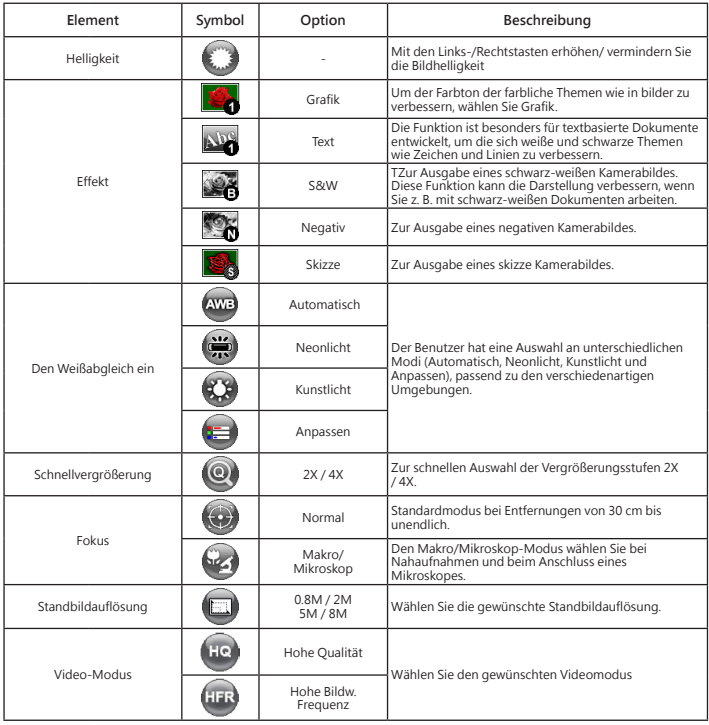

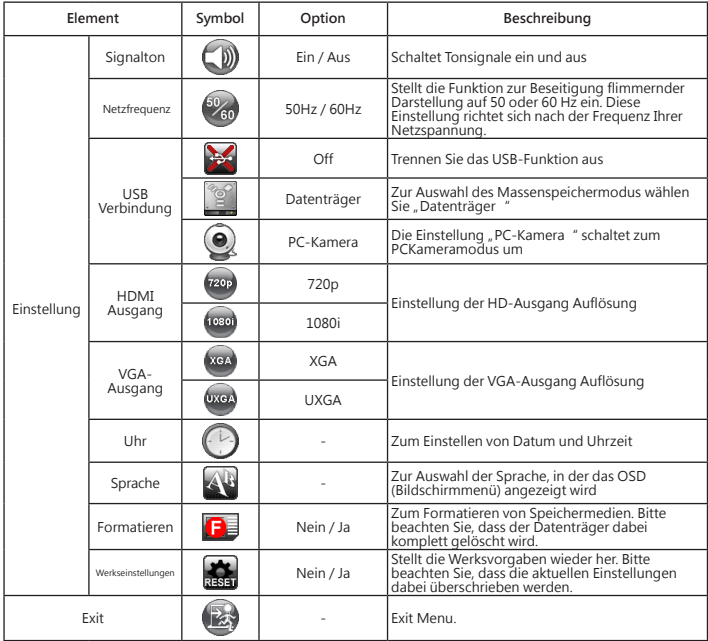

### **Menüoptionen bei der Wiedergabe**

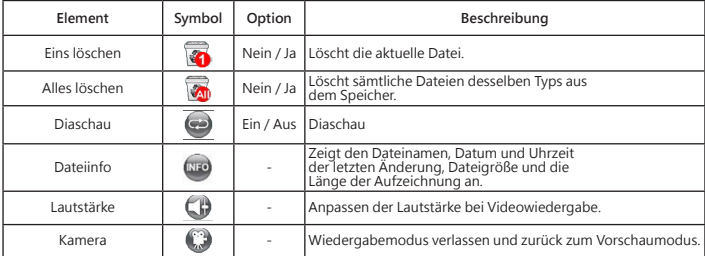

### **Videos aufzeichnen / Standbild aufnehmen**

1. Stellen Sie die Bildaufnahme oder die Videoauflösung entsprechend der nachstehenden Tabelle ein:

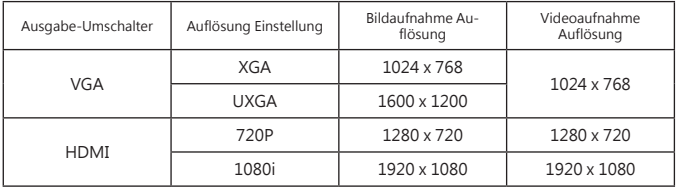

2. Im Fokusmodus "Normal" werden Objekte im Abstand von 30 cm bis unendlich scharf dargestellt. Im Fokusmodus "Makro"( ( ) / (  $\bigstar$  ) werdenObjekte im<br>Abstand von 8 – 30 cm scharf abgebildet.

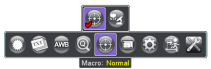

- 3. Mit der Zoomfunktion ( $\mathbf \Theta$  /  $\mathbf \Theta$  ) vergrößern und verkleinern Sie die Darstellung.
- 4. Autofokus/Manueller Fokus

Mit der Autofokustaste (مسلح ) stellen Sie das Bild automatisch scharf. Diese Funktion wird<br>bei jedem Objekt erneut ausgelöst. Mit der Taste zum manuellen Fokussieren ({--}/{-+}) (können Sie die Bildschärfe fein abstimmen.

5. Mit der Aufzeichnungstaste ( ) starten Sie eine Aufnahme; die Aufnahme stoppt, wenn sie die Taste erneut betätigen. Drücken Sie die Snap-Taste ( $\bigcap$ ) um ein Foto aufzunehmen.

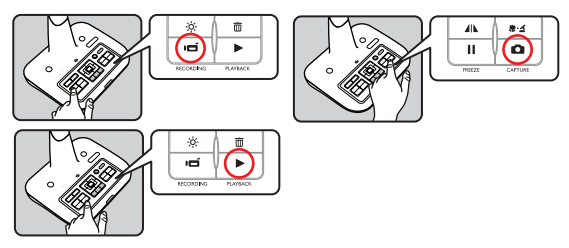

#### **Wiedergabe**

- 1. Drücken Sie die Wiedergabetaste ( $\blacktriangleright$ ).
- 2. Das zuletzt aufgenommene Bild oder Video wird abgespielt.
- 3. Mit den Aufwärts-/Abwärtstasten schalten Sie zwischen den einzelnen Dateien um.

#### **Dateien zum Computer kopieren**

Bitte beachten Sie, dass Videos im AVI-Format aufgezeichnet werden und unter der Bezeichnung "Videoxxx.avi" gespeichert werden ("xxxx" steht dabei für die laufende Nummer, z. B. "Video1234. avi").

Bevor Sie solche Videos am PC betrachten können, müssen Sie eventuell spezielle Software zur Medienwiedergabe installieren.

- 1. Schalten Sie das Gerät ein.
- 2. Verbinden Sie das Gerät über ein USB-Kabel mit dem Computer.
- 3. Drücken Sie die MENU-Taste ( ¯ ¯ ), wählen Sie "USB-Verbindung",<br>anschließend"Datenträger". Nun können Sie entweder auf den internen Speicher oder ein externes Speichermedium zugreifen.

Anschließend können Sie gespeicherte Dateien mit der Bildbetrachtungssoftware Ihres PCs darstellen oder die Dateien wie gewohnt zum PC übertragen.

 Verbinden und trennen Sie das USB-Kabel nicht, während Sie gerade Tasten am Bedienfeld oder an der Fernbedienung betätigen – dies kann Fehlfunktionen verursachen.

#### **Gerät als PC-Kamera verwenden**

#### **Anwendung starten**

1. Gerät mit dem Computer verbinden. Schalten Sie den Computer ein, warten Sie, bis das Betriebssystem vollständig geladen ist. Verbinden Sie das USB-Kabel mit dem USB-Port Ihres Computers. Achten Sie darauf, den Stecker richtig herum einzustecken.

Zum PC-Kameramodus umschalten.

Schließen Sie das andere Ende des USB-Kabels an das Gerät an. Schalten Sie das Gerät ein, drücken Sie die MENU-Taste ( $\frac{\text{MEM}}{\text{OK}}$ ), wählen Sie "USB-Verbindung", "PC-Kamera" ( $\bigcirc$ ) anschließend drücken Sie die OK-Taste zur Bestätigung.

2. PC-Kamera starten

Nachdem das Gerät richtig angeschlossen und vom PC erkannt wurde, können Sie Ihrebevorzugte Software starten und mit der PC-Kamera nutzen.

#### **Handhabung der Smart DC Software**

- 1. Stellen Sie sicher, dass die USB Verbindung auf "PC-Cam" steht.
- 2. Verbinden Sie die Kamera mit dem PC mit dem mitgeliefertem USB Kabel.
- 3. Starten Sie die Smart DC Software auf Ihrem Computer.

# Erweiterte Funktionen

## **Hervorhebungsfunktion/ Maskierungsfunktion**

#### **Hervorhebungsfunktion**

- 1. Wenn Sie die Aufmerksamkeit Ihres Publikums auf einen bestimmten Teil des Bildes lenken möchten, bietet sich die Hervorhebungsfunktion an.
- 2. Drücken Sie die Hervorhebungstaste ( $\Box$ ) an der Fernbedienung, bewegen Sie den Hervorhebungsbereich mit den Richtungstasten.

#### **Maskierungsfunktion**

- 1. Sie können bestimmte Teile des Bildes maskieren, also ausblenden.
- 2. Drücken Sie die Maskierungstaste ( $\Box$ ) an der Fernbedienung, bewegen Sie den Maskierungsbereich mit den Richtungstasten.

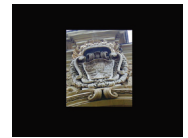

$$
4+3=\boxed{100}
$$

 $\bigcirc$  **Drücken Sie die Größe-Taste (** $\bigcirc$ **)** an der Fernbedienung, wenn Sie die Größe **des hervorgehobenen oder maskierten Bereiches ändern möchten: Benutzen Sie dazu die Richtungstasten. Wenn Sie die Farbe des hervorgehobenen oder maskierten Bereiches ändern** möchten, drücken Sie die Farbe-Taste (  $\bullet$  ) an der Fernbedienung und stellen die **gewünschte Farbe mit den Richtungstasten ein.**

#### **BiB-Funktion (Bild-im-Bild)**

- 1. Mit der BiB-Taste ( ) können Sie ein Standbild (ein Viertel der Bildgröße) in das Kamerabild einblenden.
- 2. Mit den Aufwärts-/Abwärtstasten verschieben Sie das Standbild nach oben oder unten links.

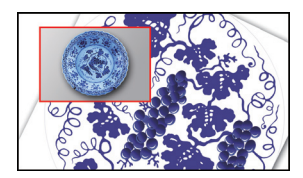

## **Mikroskop anschließen**

Über ein angeschlossenes Mikroskop können Sie Objekte bei großer Darstellung untersuchen.

- 1. Wählen Sie ein passendes Mikroskop und entsprechende Objekte.
- 2. Wählen Sie einen passenden Mikroskopadapter.
- 3. Mikroskopadapter sind für folgende Okulare erhältlich: 28 mm, 31 mm, 33 mm, 34 mm Durchmesser.

 **Bei Okularen mit Ø 33 und Ø 34 mm Durchmesser sollte nur ein mit Ø 33 oder Ø 34 mm Durchmesser gekennzeichneter Mikroskopadapter installiert werden.**

 **Bei Okularen mit Ø 28 mm Durchmesser setzen Sie bitte den Ø 28 mm-Adapter in die Ø 33- oder Ø 34 mm-Aufnahme ein.**

 **Bei Okularen mit Ø 31 mm Durchmesser setzen Sie bitte den Ø 31 mm-Adapter in die Ø 33- oder Ø 34 mm-Aufnahme ein.**

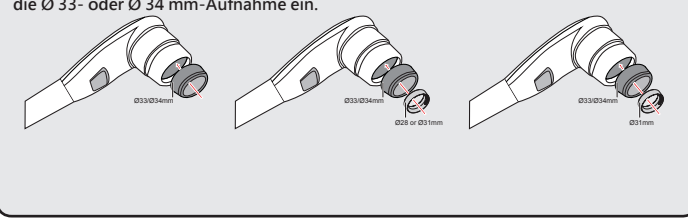

4. Bringen Sie den Mikroskopadapter am Objektiv an.

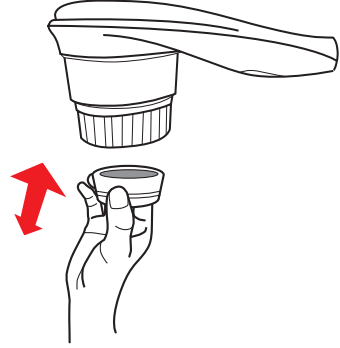

5. Switch the focus mode to Macro. Schalten Sie den Focus-Modus auf Macro um. Drücken Sie die MENU-Taste - wählen Sie  $Focus((a))$  -->

select Macro oder drücken Sie die Makrotaste( ) an der Fernbedienung

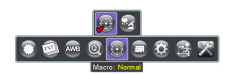

6. Verbinden Sie das Objektiv mit angebrachtem Mikroskopadapter mit dem Mikroskop

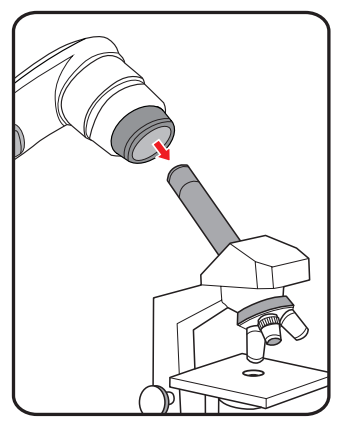

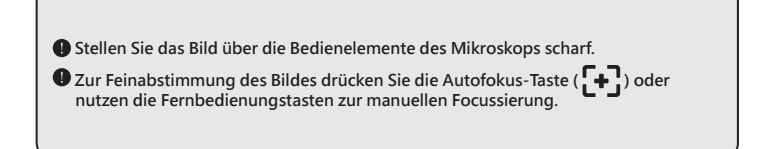

# Lagern

1. Schalten Sie das Gerät aus.

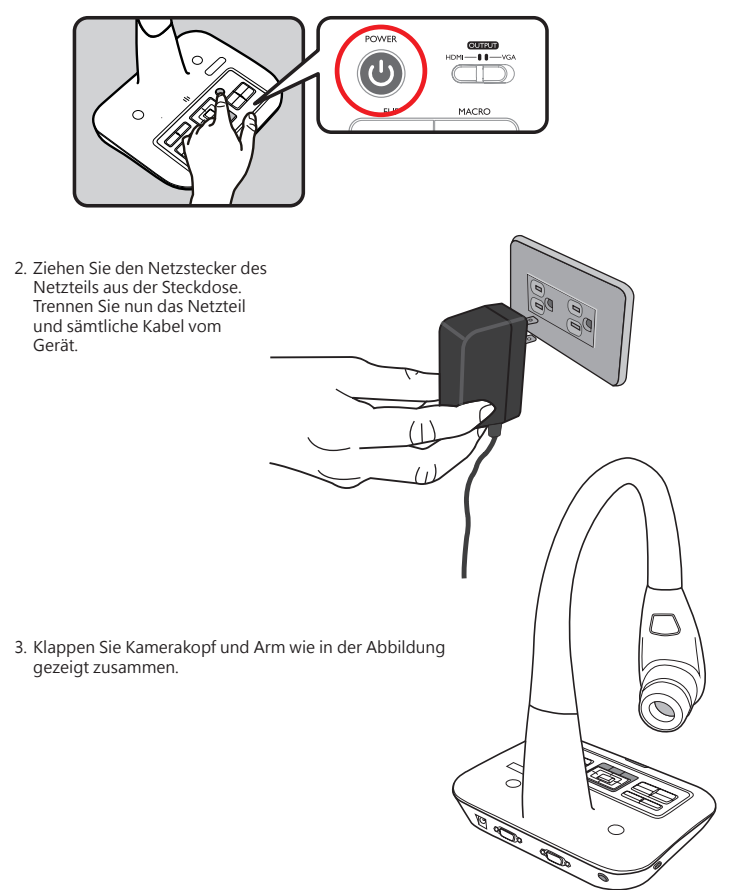

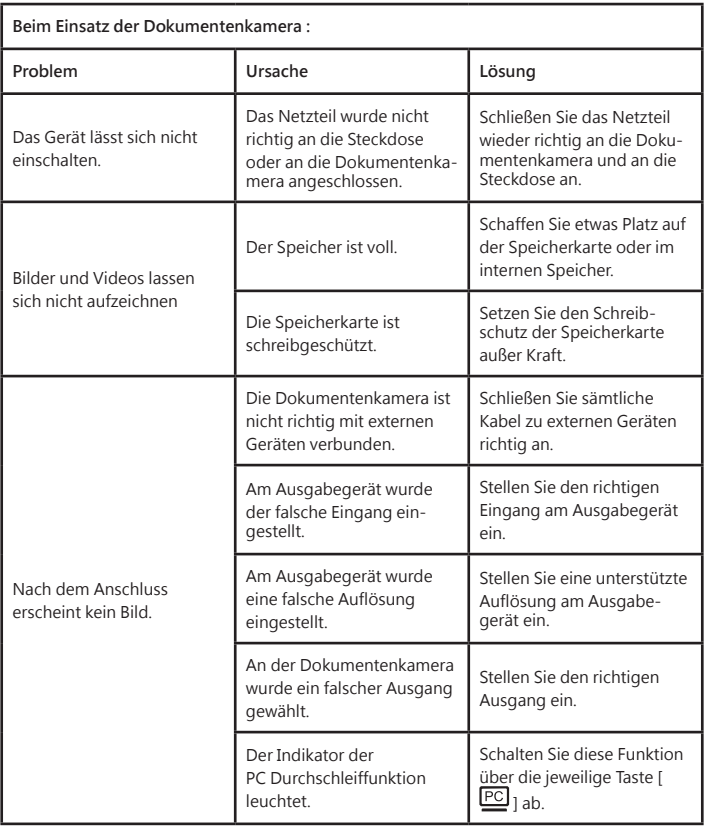

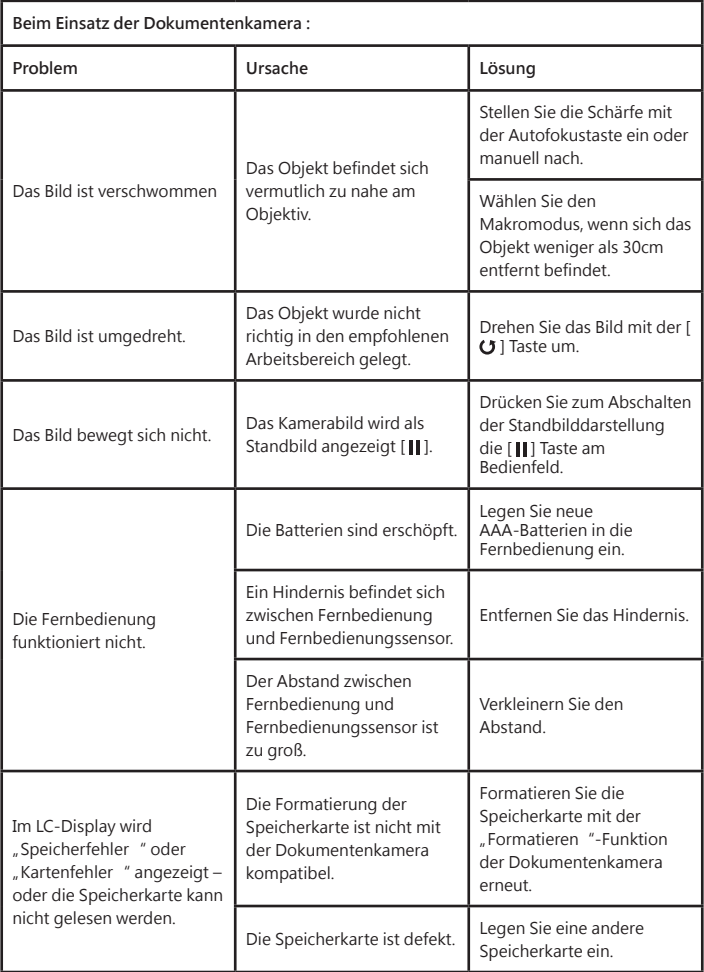

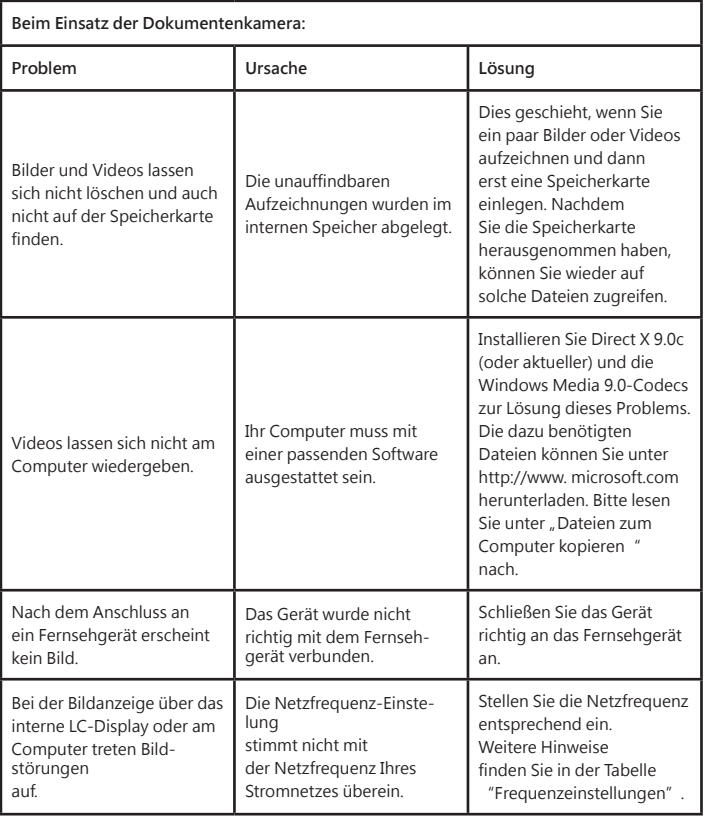

#### **Die Inhalte dieser Anleitung können sich ohne Vorankündigung ändern.**

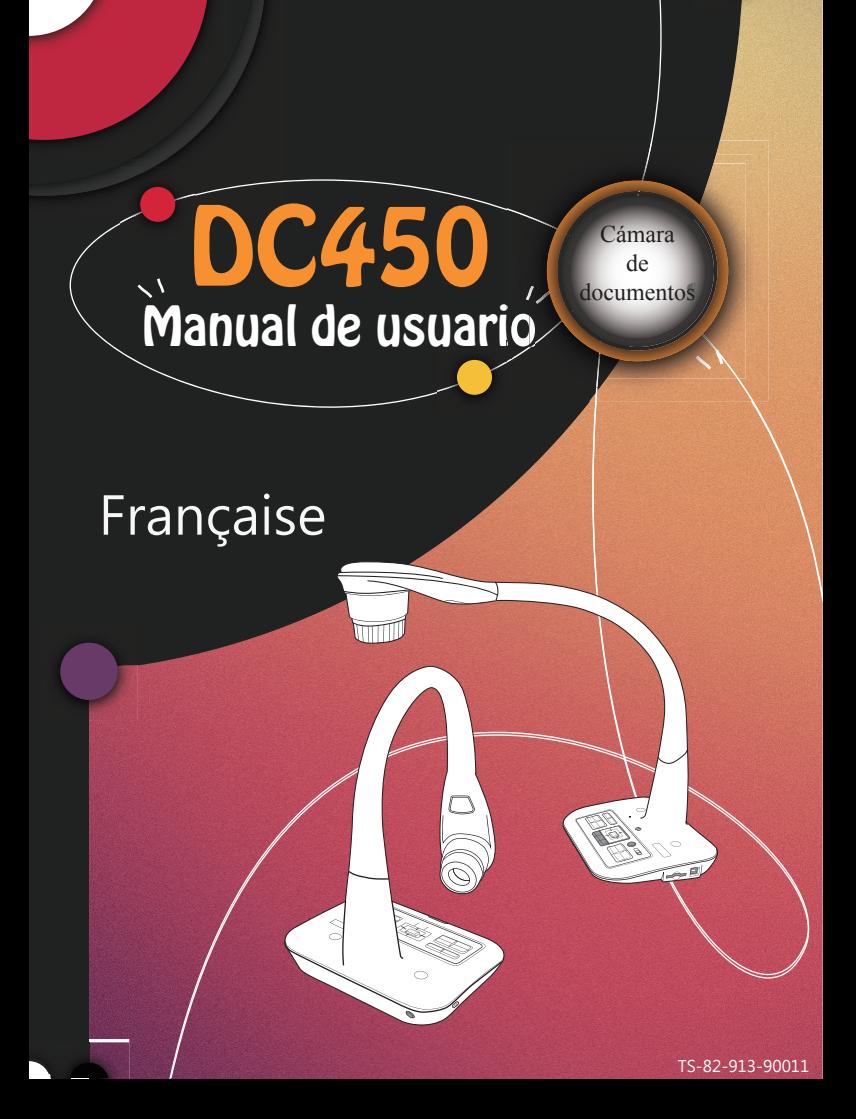

#### **• Bienvenue:**

Merci d'avoir acheté cet appareil. Veuillez lire attentivement ces instructions avant d'utiliser cet appareil.

#### **• Déclaration de conformité à la réglementation de la**

#### **FCC(Classe A):**

Cet appareil est conforme à la section 15 de la règlementation de la FCC. Son utilisation est soumise aux deux conditions suivantes : (1) cet appareil ne doit pas provoquer d'interférences nuisibles et (2) cet appareil doit tolérer les interférences reçues, y compris celles qui sont susceptibles de perturber son fonctionnement.

#### **• Déclaration de la Commission Fédérale des Télécommu-**

#### **nications (FCC):**

Cet appareil produit, utilise et peut émettre une énergie haute fréquence et provoquer des interférences nuisibles pour les communications radio s' il n'est pas installé et utilisé conformément aux instructions. L'utilisation de cet appareil dans un environnement domestique peut provoquer des interférences nuisibles pour les communications radio et, le cas échéant, l'utilisateur est responsable de prendre des mesures adéquates pour éliminer ces interférences.

#### **• Déclaration de conformité à la Communauté Européenne (Classe A):**

Cet appareil est un produit de Classe A. Dans un environnement domestique, cet appareil peut provoquer des interférences nuisibles pour les communications radio et, le cas échéant, l'utilisateur est responsable de prendre des mesures adéquates pour éliminer ces interférences.

Le symbole de la poubelle à roulettes barrée indique que cet appareil ne doit pas être jeté avec les ordures municipales. Vous devez vous débarasser de cet appareil, lorsque vous n'en avez plus besoin, en l'emmenant dans un point de collection spéciallement conçu pour le recyclage des appareils électriques et électroniques.

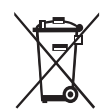

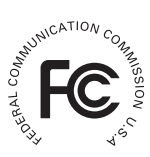

1. Ne regardez jamais directement la source d'éclairage DEL, car elle peut faire mal à la rétine.

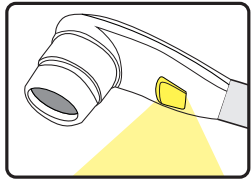

2. Lorsque vous voulez transporter l'appareil, tenez directement la partie inférieure de l'unité principale avec les deux mains. Ne transportez jamais l'appareil en utilisant le bras ou la tête de la caméra.

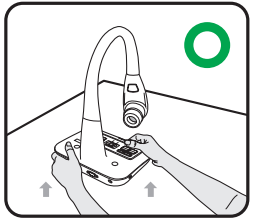

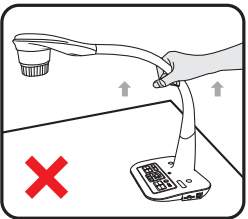

- 3. Faites attention à ne pas cogner la tête de la caméra sur un bureau ou tout objet dur.
- 4. Ne tournez jamais le bras dans la direction opposée.
- 5. Assurez-vous de garder une main sur la base de l'appareil lors de l'ajustement du bras et de la tête de la caméra.

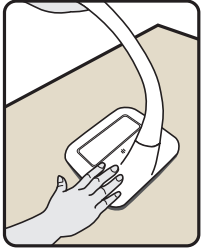

#### **Présentation des parties**

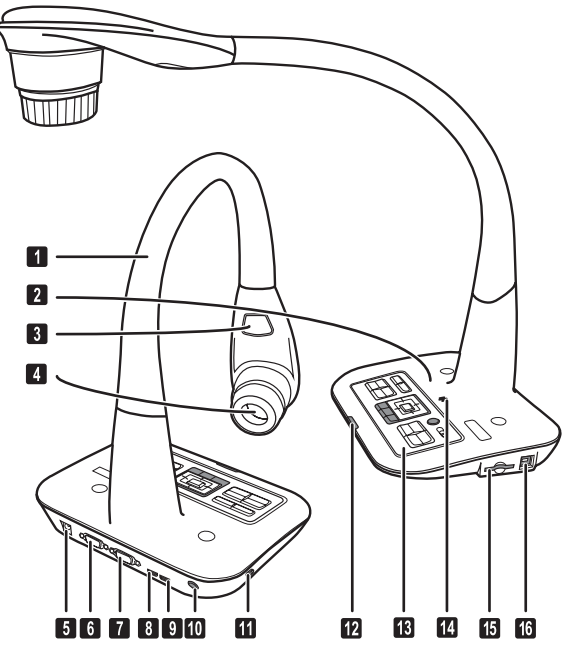

- Bras col de cygne
- <sup>2</sup> Microphone
- **B** Lampe LED
- **4** Tête de caméra
- **D** Prise électrique 5V CC
- Port de sortie VGA
- Port d'entrée VGA
- **B** Sortie HDMI
- **B** Entrée HDMI
- **C** Récepteur de signal de télécommande
- **O** Emplacement antivol
- Récepteur de signal de télécommande
- Panneau de commande
- **M** Orateur
- **B** Emplacement carte SD
- **C** Port USB

### **Panneau de configuration**

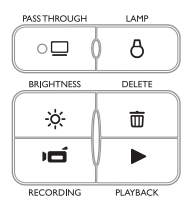

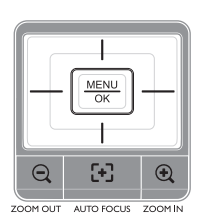

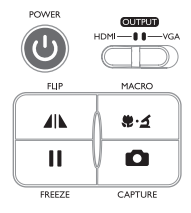

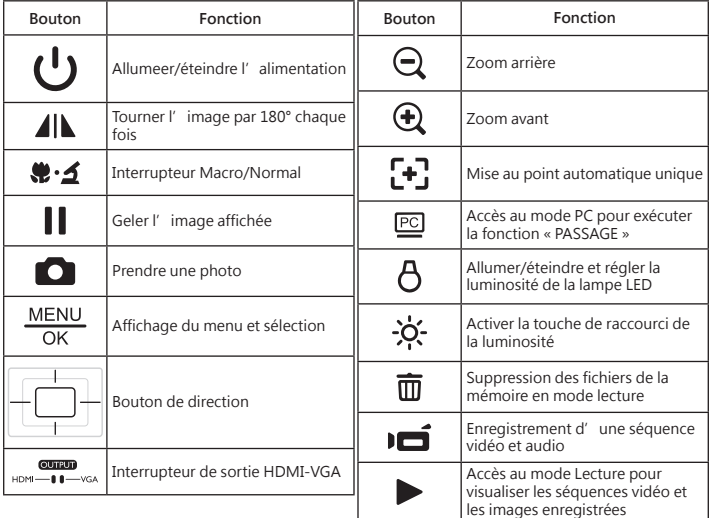

## **Télécommande**

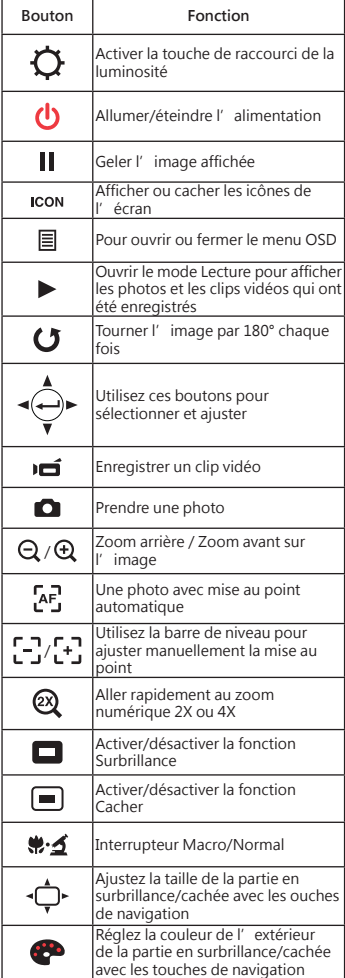

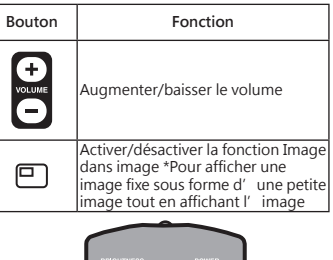

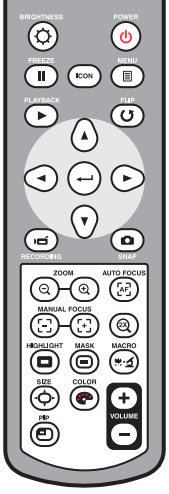

- **La télécommande infrarouge ne peut être utilisée que près de l'appareil.**
- **Insérez les piles dans le bon sens en respectant les signes "+" et "-".**
- **Enlevez les deux piles AAA en même temps. N'utilisez pas une pile neuve avec une pile usée ou des piles dif férentes.**

# Installation

Cette section explique comment faire pour installer et ajuster le visualiseur en fonction de vos besoins.

## **Rotation**

Tourner pour une rotation 90° de l'image

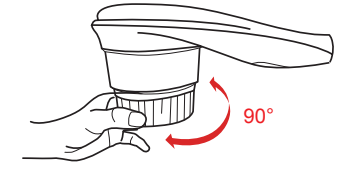

# **Lampe d'éclairage**

Si vous êtes dans un environnement sombre, allumez la lampe DEL pour une meilleure exposition.

- 1. Appuyez sur le bouton de la lampe DEL ( $\uparrow$ ) à la base pour allumer/éteindre la lampe DEL.
- 2. Ajustez la luminosité en appuyant sur le bouton de la lampe  $(A)$ .

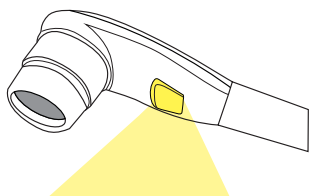

#### **Interrupteur de sortie**

Adaptez l'interrupteur de sortie en fonction de la sortie branchée.

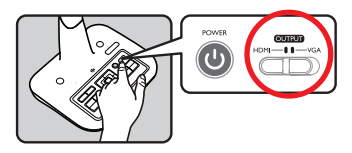

### **Bras col de cygne**

Le bras col de cygne peut être ajusté pour s' adapter à différents espaces de travail.

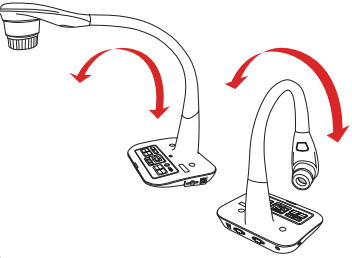

## **Espace de travail recommandé**

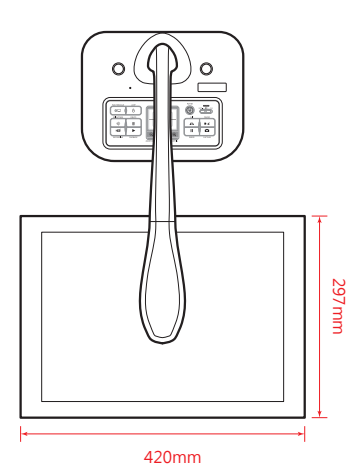

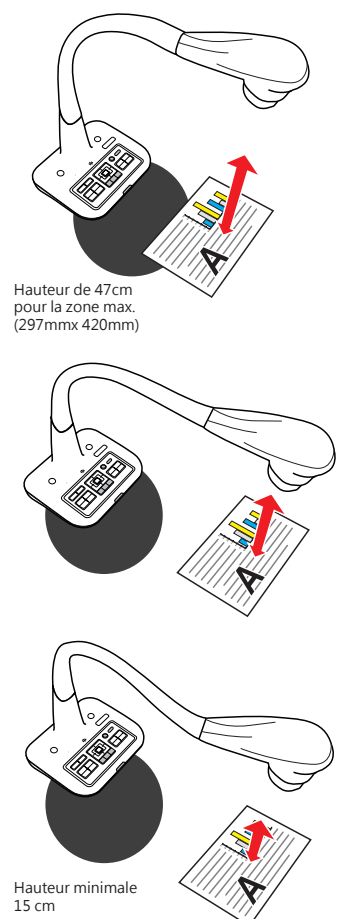

ISi le document n'est pas mis dans l'espace de travail recommandé, l'image doit être tournée avec<br>le bouton RETOURNER ( (● ) du panneau de contrôle ou de la télécommande.

## **Réglage de la luminosité**

- 1. Appuyez sur le bouton LUMINOSITÉ de la télécommande ( $\dot{O}$ -) ( $\dot{O}$ ).
- 2. Utilisez les boutons (< or > ) pour augmenter ou réduire le niveau de luminosité.

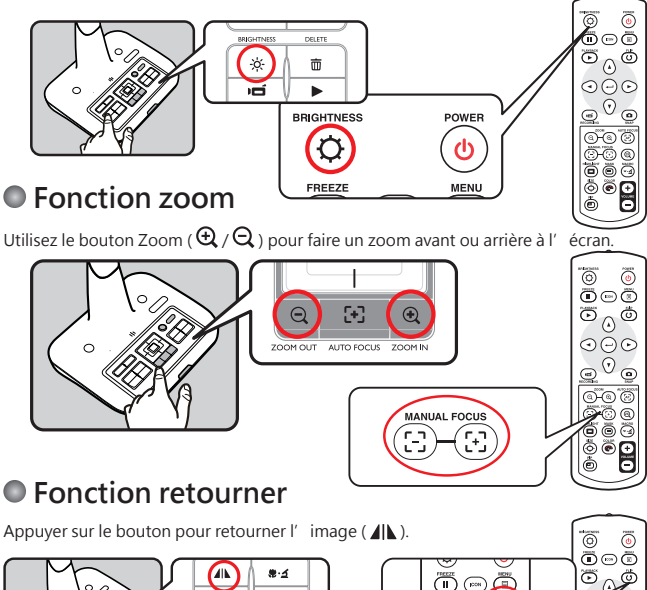

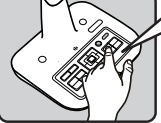

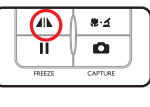

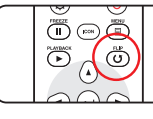

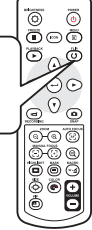

## **Régler la taille focus**

#### ▶**Automatique focus**

Appuyez sur le bouton AF ( $\overline{A}F$ ) à automatique focus. Cette fonction fournit une auto oneshot- focus.

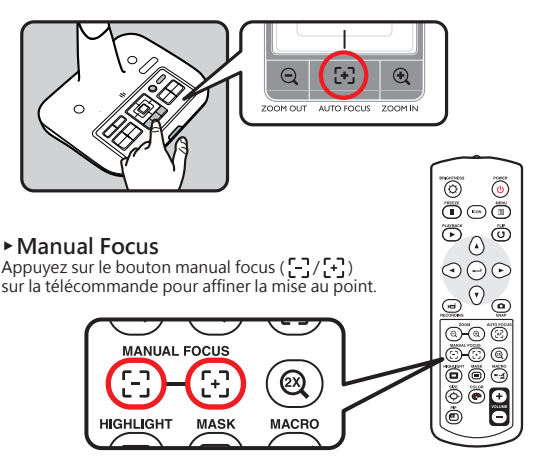

### **Anti-reflêt**

La feuille anti-reflêt est une feuille transparente en plastique qui se pose au-dessus des objets ou des surfaces brillantes pour réduire les reflêts. Pour l'utiliser, posez la feuille anti-reflêt au-dessus d'un objet ou d'une surface brillante, comme un magazine, pour réduire les reflêts de la lumière.

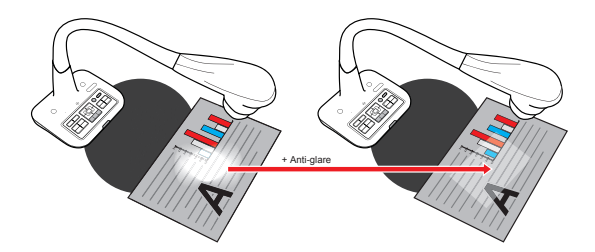

## **Ajuster la balance des blancs**

- 1. Le paramètre de balance des blancs du document est sur «Auto» par défaut.
- 2. L'utilisateur peut choisir entre de nombreux modes (Auto, Fluorescent, Tungstène et Personnalisé) pour s' adapter à différents environnements.
- 3. Balance des blancs personnalisée:

 **Appuyez sur le bouton «MENU» ( ) → Balances des blancs → esaisissez le mode «Personnalisé».**

 **Une fenêtre s'affichera comme sur l'illustration ci-dessous:**

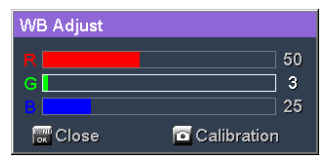

Appuyez sur le bouton CAPTURE ( **0** ) pour obtenir les données de l'image actuelle Utilisez les «Touches directionnelles» ( $\boxed{\leftarrow}$ ) pour ajuster les valeurs R, G et B.

Appuyez sur le bouton «OK» ( $\frac{\text{MEMU}}{\text{OK}}$ ) pour valider les réglages et fermer la fenêtre.

### **Insérer et retirer une carte SD/SDHC (pasfourni)**

- 1. Insérez la carte mémoire dans la fente avec l'étiquette en haut et jusqu'au fond.
- 2. Si vous avez correctement inséré la carte, l' icône( $\blacksquare$ ) apparaîtra sur l'écran et la mémoireinterne ne sera plus disponible.
- 3. Pour retirer la carte, poussez-la pour la libérer, puis tirez-la doucement hors de la fente.

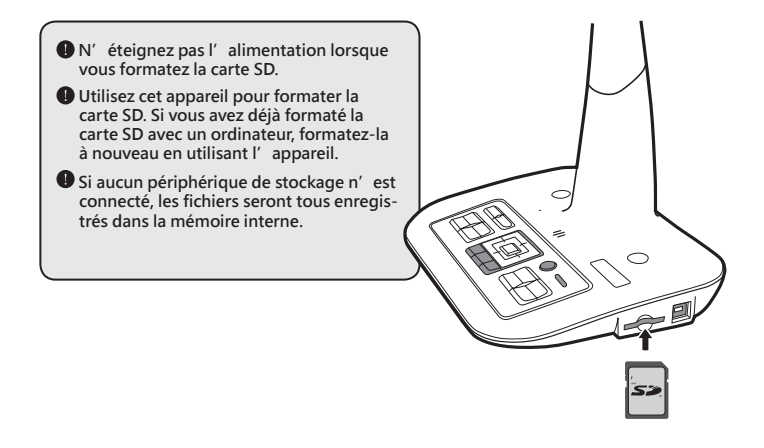

# Branchement des connexions

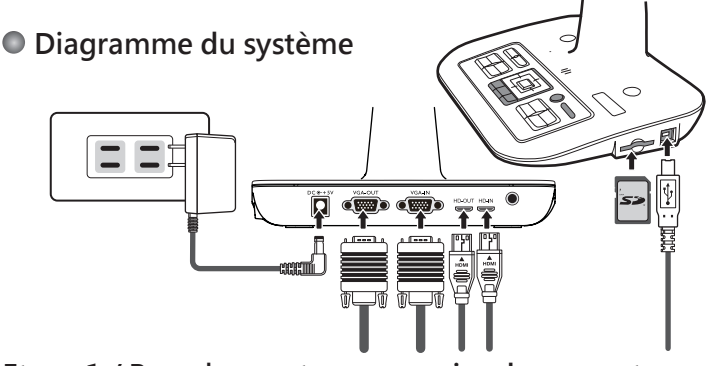

#### **Etape 1 / Branchement sur une prise de courant**

Utilisez l'adaptateur secteur pour brancher la prise ENTREE CC de l'appareil sur une prise de courant 100—240V CA.

 **Le type d'adaptateur d'alimentation est en fonction de / vos régions du pays.**

### **Etape 2/Résolution de sortie et rapport d'aspect**

Plusieurs résolutions de sortie sont disponibles en fonction des réglages de la sortie et du rapport d'aspect. Voir tableau ci-dessous:

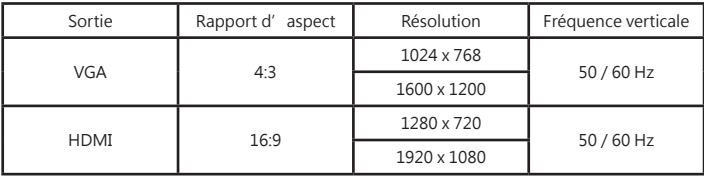

\*Le visualiseur réduit automatiquement la résolution de sortie si l'appareil d'affichage ne supporte pas la résolution maximale.

#### **Etape 2/Résolution d'affichage et rapport d'aspect**

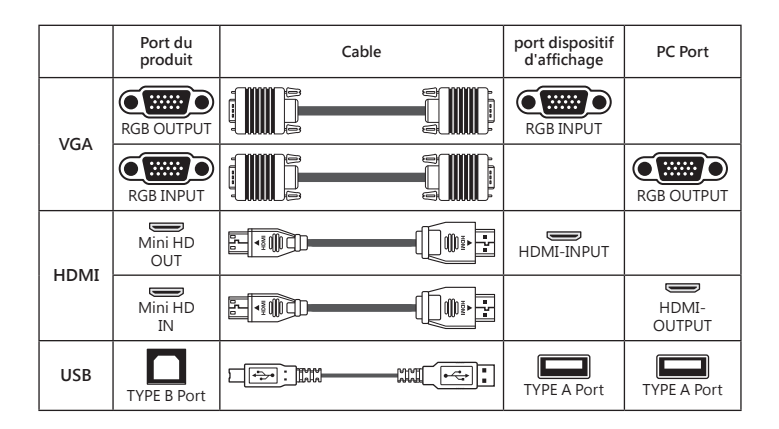

- ▶**Télévision et projecteur standard**
- **• Raccordement par la SORTIE VGA**

Raccordez un câble VGA au port de sortie VGA.

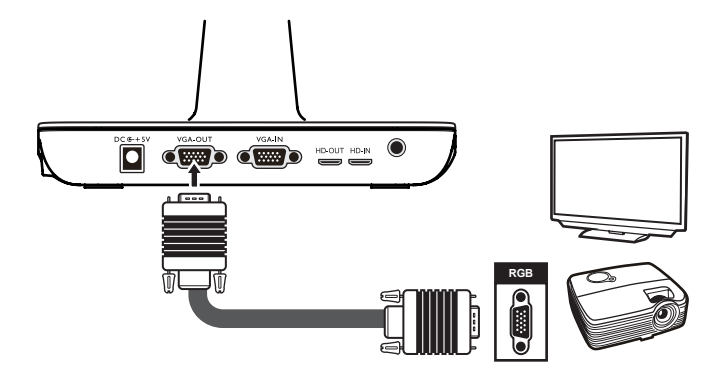

# **Raccordement à un ordinateur**

#### ▶**Fonction passage**

Utilisez le câble VGA pour raccorder la prise d'entrée VGA du visualiseur de documents à la prise de sortie VGA de l'ordinateur

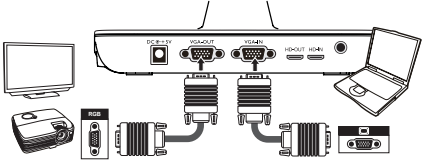

#### ▶**Passthrough via câble HDMI**

Branchement de l'entrée HD du visualiseur à la sortie HD de l'ordinateur via câble HDMI.

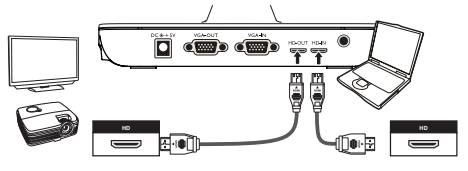

*O* **Pour afficher l' image de l' ordinateur, appuyez sur le bouton PC (** $\overline{PC}$ **) du panneau de contrôle.**

 $\bullet$  Sur un ordinateur portable, pour sélectionner le mode de sortie d'affichage, utilisez la commande clavier ( Fn + □**□** ) pour changer entre les modes **d'affichage. Pour les autres commandes, référez-vous au manuel de votre ordinateur portable.**

 **Le signal entre le port ENTRËE VGA et SORTIE VGA est seulement Passthrough sur le visualiseur.**

#### ▶**Raccordement par USB**

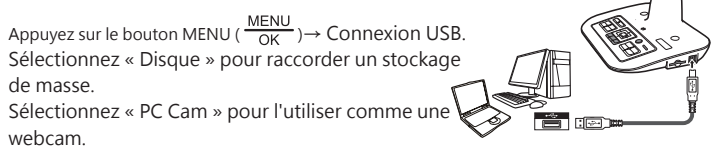

# Utilisation basique

- 1. Appuyez sur le bouton MENU ( $\equiv$ )( $\frac{MENU}{NK}$ )sur la télécommande ou le panneau de contrôle.
- 2. Appuyez sur les boutons ( $\blacktriangleleft$  or  $\blacktriangleright$ ) pour changer entre les onglets.
- 3. Appuyez sur( $\longleftrightarrow$ )( $\frac{\text{MENU}}{\text{OK}}$ ) tpour sélectionner et afficher les réglages disponibles.
- 4. Utilisez (< or > ) pour aiuster un réglage.
- 5. Appuyez sur ( $\longleftrightarrow$ ) ( $\frac{\text{MENU}}{\text{OK}}$ ) pour confirmer un nouveau réglage.
- 6. Appuyez à nouveau sur le bouton MENU pour fermer le menu OSD.

# **Options du menu dans le mode Prévisualisation**

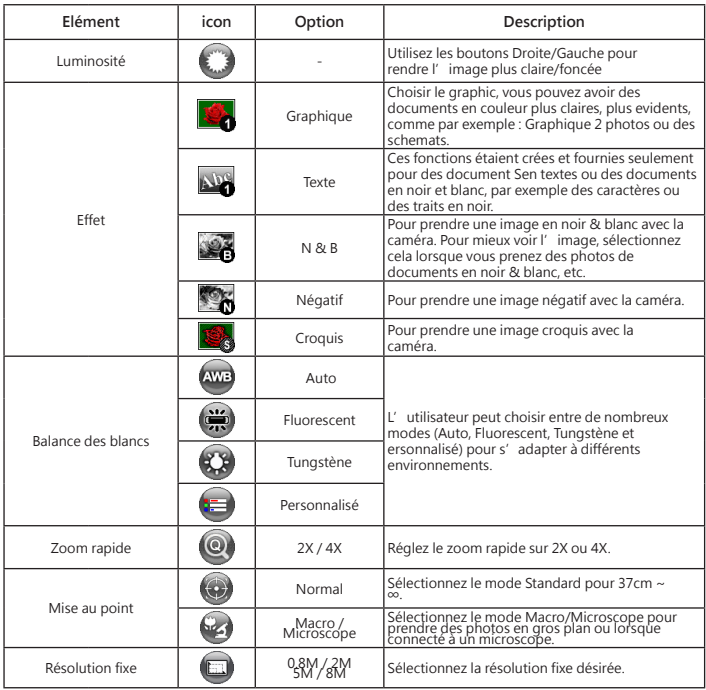

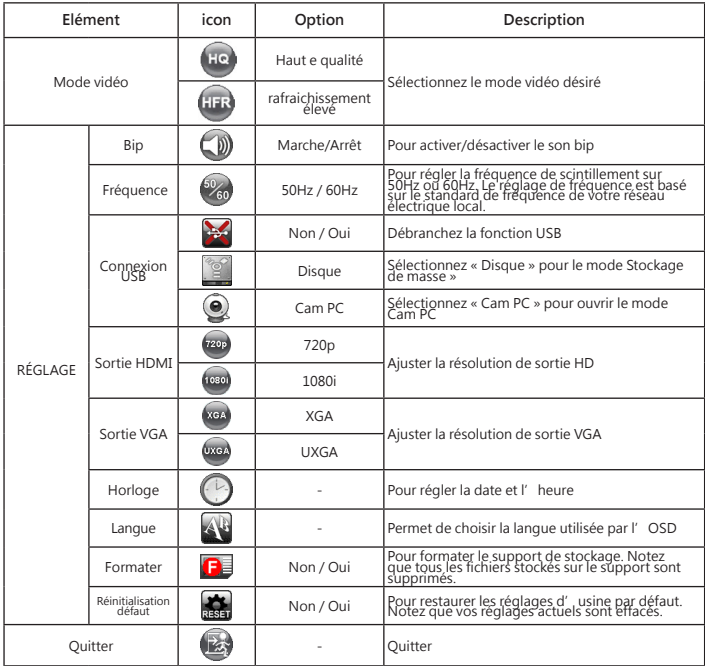

### **Menu options in Playback Mode**

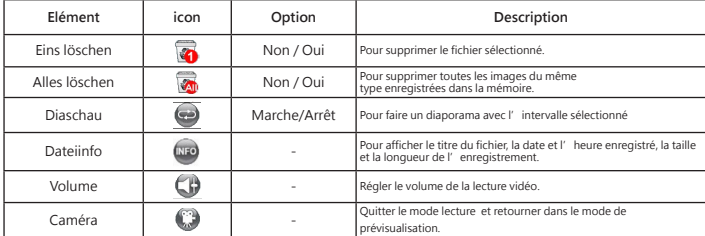

## **Enregistrer un clip vidéo / Prendre une photo**

1. Adapter la résolution de capture ou d'enregistrement aux réglages, voir tableau cidessous:

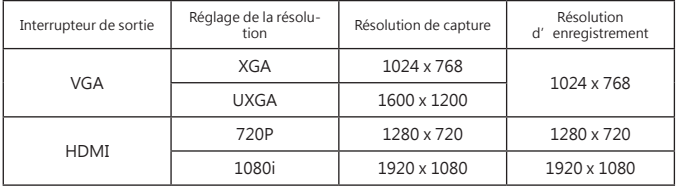

- 2. Choisissez le mode de mise au point approprié en fonction de la distance de l'objet désiré: Réglez le mode de mise au point sur Normal pour entre 37cm et ∞. Changez le mode de mise au point sur Macro ( $\binom{2}{2}$ )( $\binom{2}{2}$ ) pour entre 6cm ~ 37cm.
- 3. Utilisez les boutons ( $\mathbb Q/\mathbb Q$ ) de zoom pour faire un zoom avant ou arrière sur l'écran.

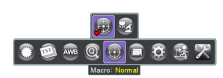

- 4. Appuyez sur le bouton [AF] ( $\Box$ ) pour faire une mise au point automatique. Cette<br>fonction permet de prendre une photo avec mise au point automatique. Utilisez le bouton<br>de mise au point manuelle ( $\Box f$ )/ $\Box f$ ) de la t mise au point.
- 5. Appuyez sur le bouton Enregistrer ( $\Box$ ) pour commencer un enregistrement et appuyez à nouveau pour arrêter l'enregistrement. Appuyez sur le bouton pression ( $\bullet$ ) pour prendre une image fixe.

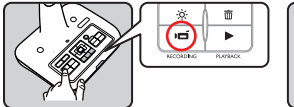

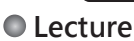

- 1. Appuyez sur le bouton LECTURE ( $\blacktriangleright$ ).
- 2. La dernière image ou clip vidéo enregistré commencera.
- 3. Use Up / Down button to choose files.

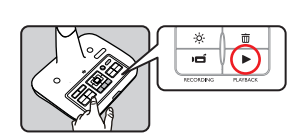

ū

#### **Copier des fichiers sur votre ordinateur**

Veuillez noter que les clips vidéo sont enregistrés au format AVI et qu'ils sont compilés avec CLIPxxxx.avi(xxxx sont des numéros en série). Avant de pouvoir regarder ces clips vidéo sur votre PC, il est possible que vous ayez besoin d'installer des programmes multimédia. 1. Allumez l'appareil.

- 2. Branchez l'appareil sur l'ordinateur en utilisant un câble USB.
- 3. Appuyez sur MENU ( $\frac{\text{MEM}}{\text{OK}}$ ) → sélectionnez « Connexion USB » → choisissez « Disque ». Lamémoire interne ou la mémoire externe sera détectée.

Vous pouvez alors regarder les images d'une carte SD en utilisant un logiciel de lecture sur le PC ou couper et coller simplement les fichiers sur votre PC.

 Lorsque vous utilisez le panneau de contrôle ou la télécommande, ne branchez/ débranchez pas le câble USB, car cela peut causer un mal fonctionnement. Ceci peut causer un mal fonctionnement.

#### **Utilisation de l'appareil comme Cam PC**

#### **Démarrage de l'installation**

1. Branchez l'appareil sur votre ordinateur. Allumez votre ordinateur, puis branchez le câble USB accessoire sur le port USB de votre ordinateur. Assurez-vous que le connecteur et le port sont correctement alignés.

#### **Choisissez le mode Cam PC.**

Branchez l'autre extrémité du câble USB sur l'appareil.

Allumez, appuyez sur MENU ( $\frac{m}{\sqrt{K}}$ ) → sélectionnez Connexion USB → sélectionnez Cam PC ( $\bigcirc$ ) et appuyez sur le bouton OK pour confirmer.

2. Lancez la Caméra PC

Une fois l'appareil correctement connecté et détecté par votre PC, Vous pouvez lancer votre logiciel préféré et utiliser la fonction de Caméra PC.et utiliser la fonction de Caméra PC.

#### **Travailler avec Smart DC**

- 1. Vérifiez que le paramètre de connexion USB est sur «PC-Cam».
- 2. Reliez l'appareil et le PC avec le câble USB.
- 3. Démarrez Smart DC sur votre PC.

# Opérations avancées

# **Highlight function / Mask function**

#### **Fonction Surbrillance**

- 1. Si vous voulez attirer l'attention sur une partie particulière d'une image, vous pouvez utiliser la fonction Surbrillance.
- 2. Appuyez sur le bouton Surbrillance ( $\Box$ ) sur la télécommande etutilisez les boutons de direction pour déplacer la section en surbrillance.

#### **Fonction Cacher**

- 1. Vous pouvez cacher une partie de l'image affichée.
- 2. Appuyez sur le bouton Cacher ( $\Box$ ) sur la télécommande et utilisez les boutons de direction pour déplacer la section à cacher.

 **Appuyez sur le bouton Taille ( ) sur la télécommande et utilisez les boutons de direction pour ajuster la taille de la section en surbrillance/à cacher.**

**Appuyez sur le bouton Couleur(**  $\bullet$  ) sur la télécommande et utilisez les boutons **de direction pour changer la couleur de la section en surbrillance/à cacher.**

## **Fonction PIP (Image dans une Image)**

- 1. Appuyez sur le bouton PIP ( $\Box$ ) pour afficher une image fixe d'environ un quart de la taille sur l'affichage en direct de la caméra.
- 2. Appuyez sur les boutons HAUT / BAS pour modifier la position entre les images.

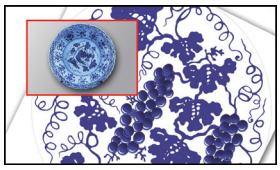

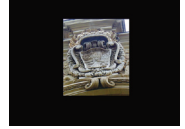

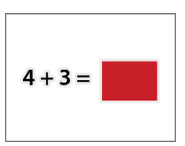
### **Branchement d'un microscope**

Vous pouvez brancher un microscope pour vous permettre de regarder des objets microscopiques sur un grand écran.

- 1. Ajustez le microscope et faites la mise au point sur les objets.
- 2. Choisissez un adaptateur de microscope approprié.
- 3. Les accessoires d'adaptateur de microphone sont les lentilles suivantes : Ø28mm ,Ø31mm, Ø33mm, Ø34mm.

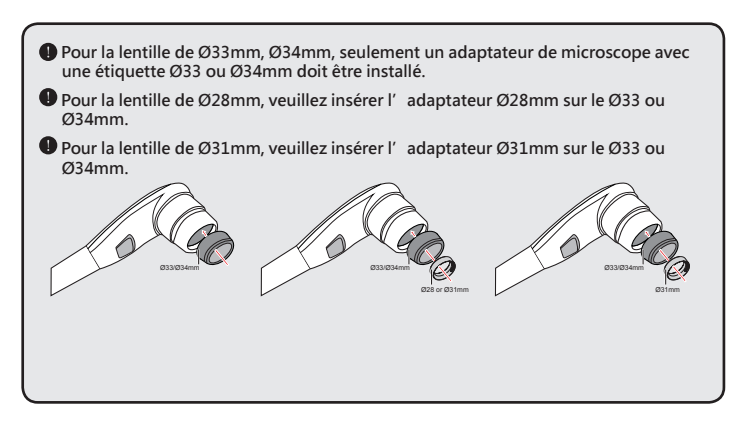

4. Montez / enlevez l'adaptateur du microscope sur / de l'objectif en suivant la manipulation indiquée sur l'image

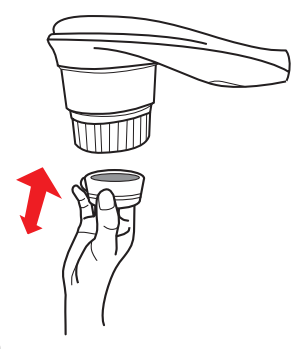

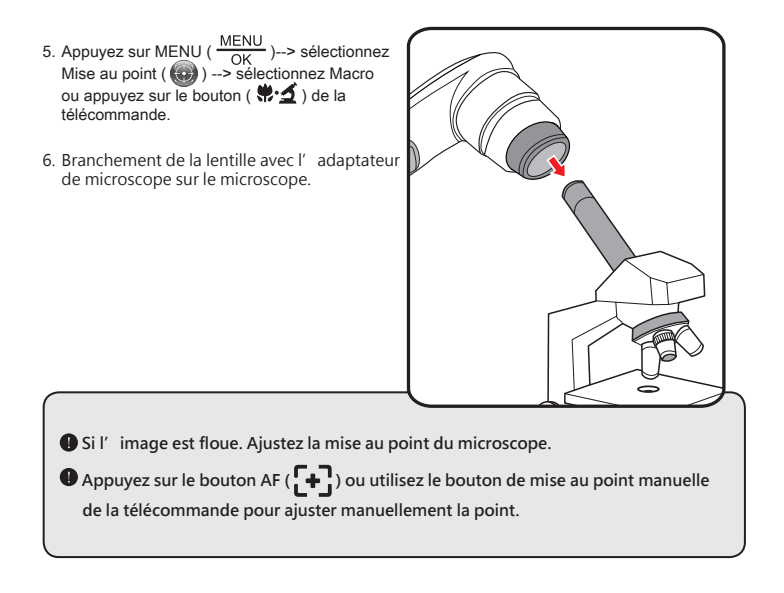

# Rangement

1. Eteignez l'appareil.

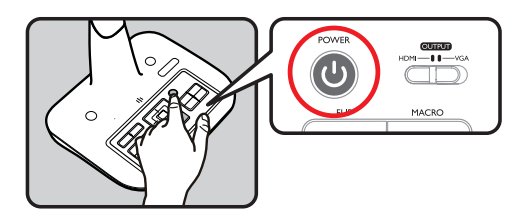

2. Débranchez l'adaptateur secteur de la prise de courant. Puis débranchez l'adaptateur secteur et tous les câbles.

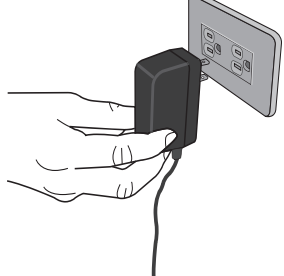

3. Pliez la tête de la caméra et les bras dans les directions indiquées sur la figure.

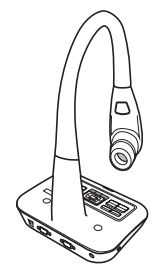

# Résolution de problèmes

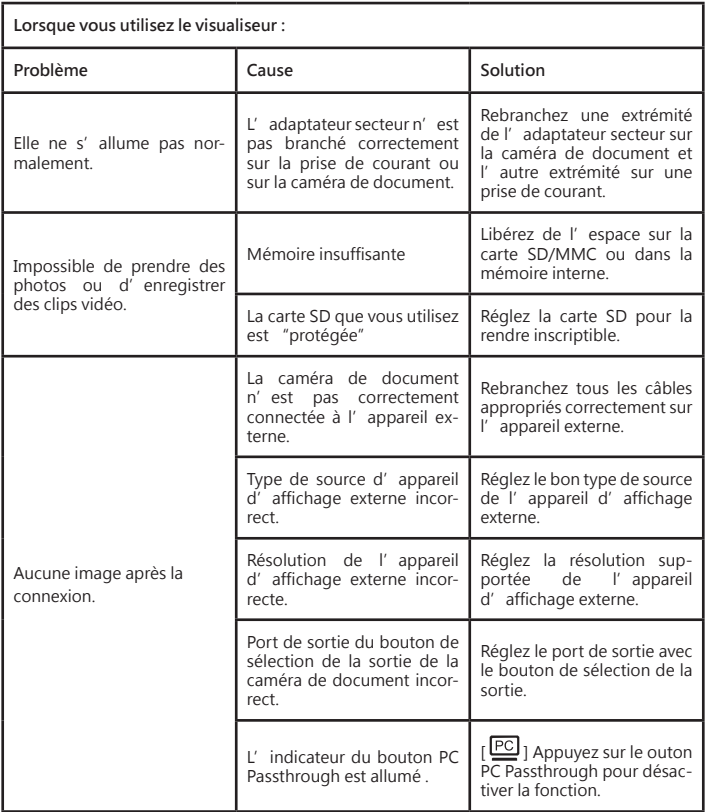

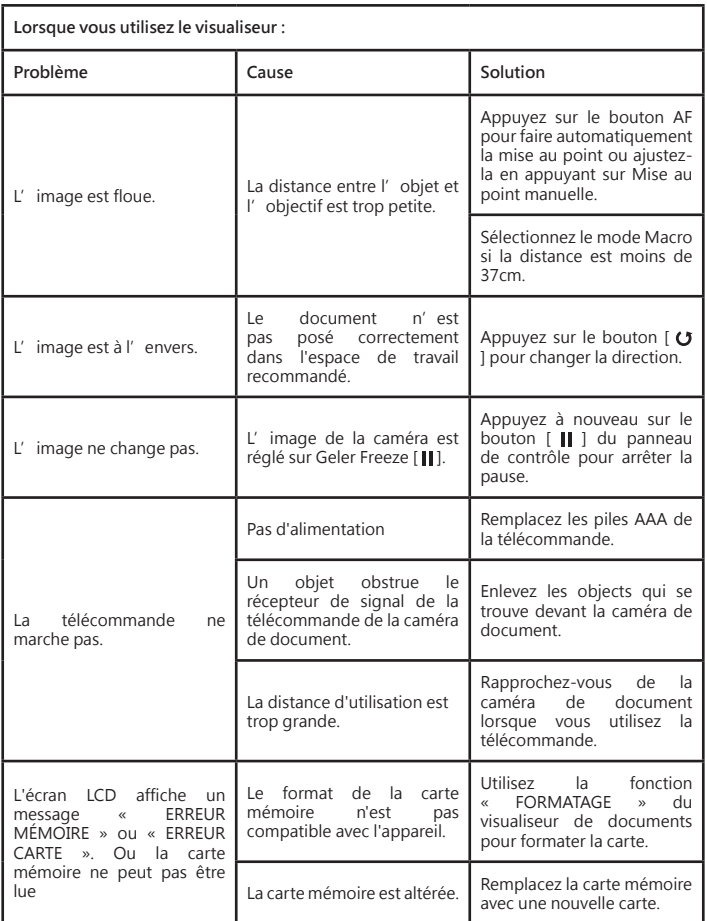

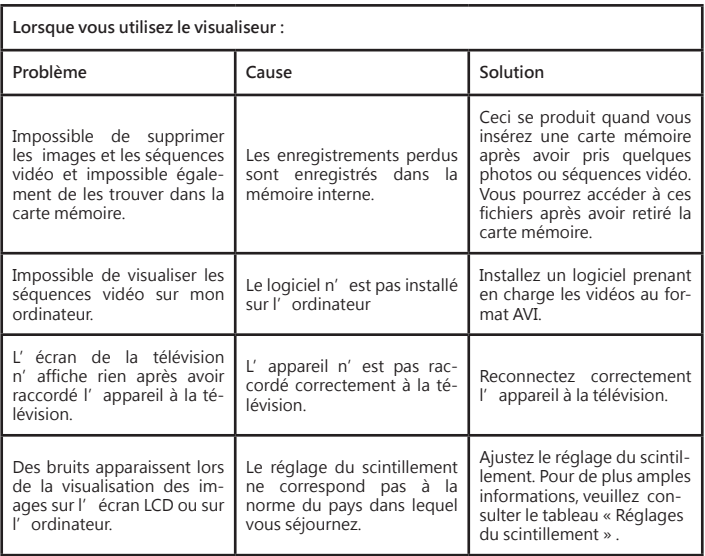

 **Le contenu de ce manuel est sujet à modification sans préavis.**

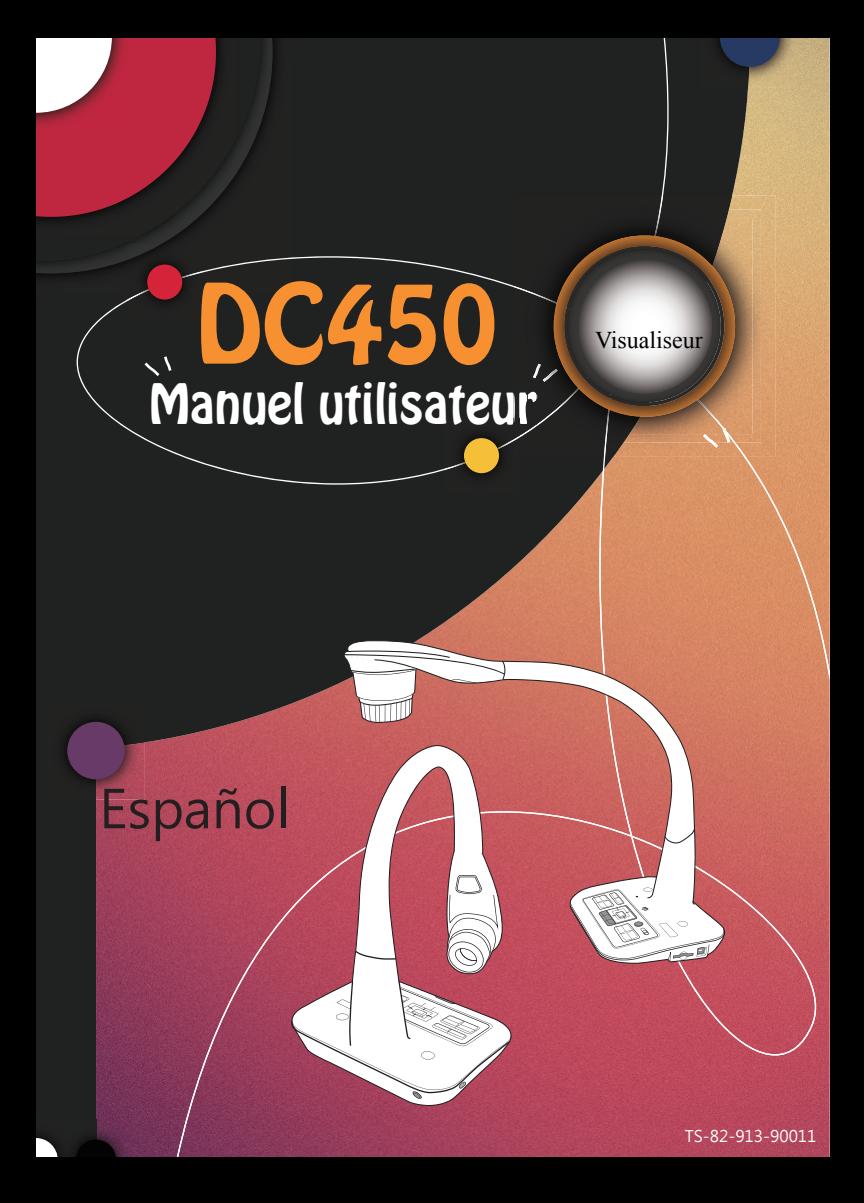

#### **• Bienvenido:**

Gracias por adquirir este producto .Lea las instrucciones atentamente antes de utilizar el producto.

#### **• Declaración de cumplimientos de la FCC (clase A):**

Este dispositivo cumple la Parte 15 de las Reglas de la FCC. La operación está sujeta a las siguientes dos condiciones: (1) Este dispositivo no debe causar interferencias perjudiciales y (2) Este dispositivo debe aceptar cualquier interferencia recibida, incluidas aquellas que provoquen un funcionamiento no deseado.

#### **• Declaración de la Comisión Federal de Comunicaciones :**

Este equipo se ha probado y se ha encontrado que cumple con los límites de un dispositivo digital de Clase A, de acuerdo con el partado 15 de la Normativa FCC. Estos límites están diseñados para proporcionar una protección razonable contra las interferencias perjudiciales cuando el equipo se utilice en un entorno comercial. Este equipo genera, utiliza y puede irradiar energía de radiofrecuencia y, si no se instala y utiliza de acuerdo con las instrucciones, podría ocasionar interferencias perjudiciales en las comunicaciones de radio. Es probable que el funcionamiento de este equipo en una zona residencial cause interferencias perjudiciales, en cuyo caso será necesario que el usuario corrija las interferencias a sus expenas.

#### **• Declaración de cumplimientos de la Comunidad Europea (Class A):**

Este es un producto de Clase A. En un entorno doméstico, este producto puede causar interferencias de radio, en cuyo caso se puede instar al usuario a que tome las medidas oportunas..

El símbolo de la papelera con ruedas tachada indica que este producto no se debe arrojar a la basura municipal. En su lugar, es necesario deshacerse del equipo deposi-

tándolo en un punto limpio designado de reciclaje de equipos eléctricos y electrónicos.

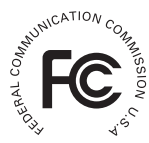

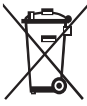

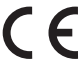

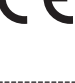

# Advertencia

1. No mire directamente a la fuente de luz de LED, ya que puede dañar la retina.

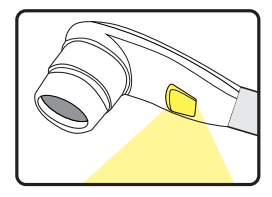

2. Transporte el producto sujetándolo por la parte inferior de la unidad principal con ambas manos. Nunca sujete el producto únicamente por el brazo o el cabezal de la cámara.

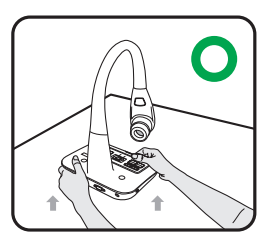

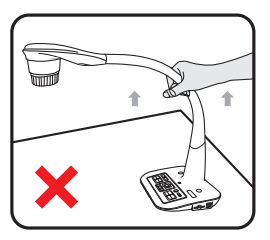

- 3. Preste atención para evitar que el cabezal de la cámara se golpee contra el escritorio o cualquier objeto duro..
- 4. Nunca gire el brazo en dirección opuesta.
- 5. Mantenga una mano en la base del dispositivo mientras ajusta el brazo y la cabeza de la cámara.

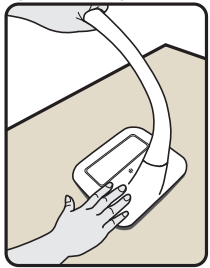

# Preparar la cámara de documentos

**Familiarizarse con las partes de la cámara de documento**

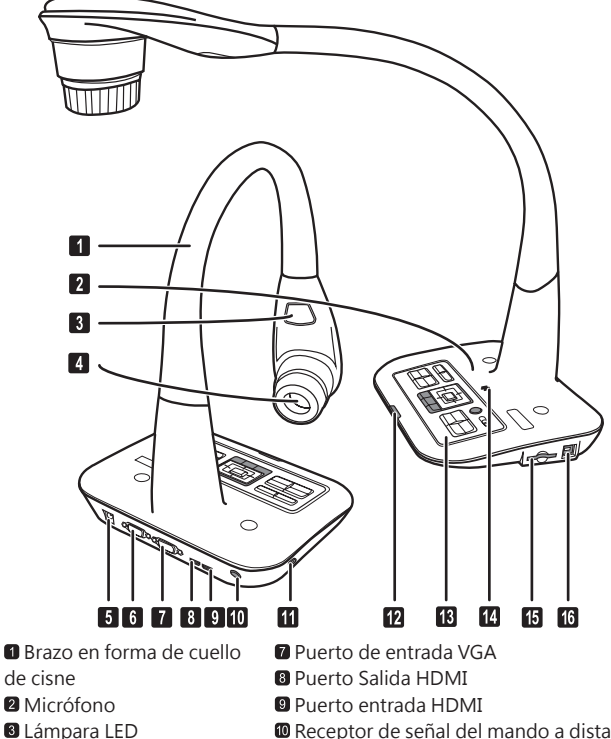

- Cabezal de la cámara
- **O** Toma de alimentación de

CC de 5V

- Puerto de salida VGA
- Receptor de señal del mando a distancia
- **R** Ranura antirrobo
- Receptor de señal del mando a distancia
- Panel de control
- **M** Altavoz
- Ranura de tarjeta SD
- **<sup>6</sup>** Puerto USB

#### **Panel de control**

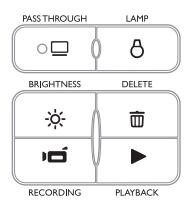

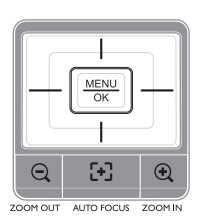

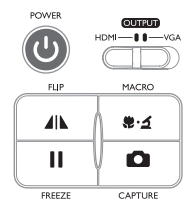

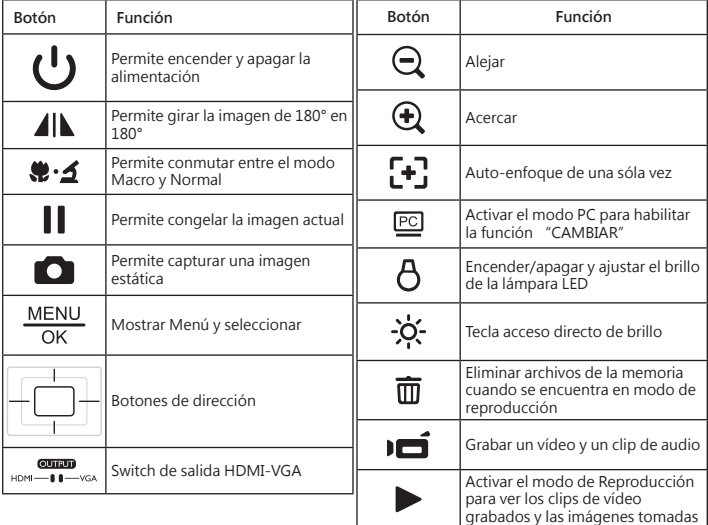

### **Mando a distancia**

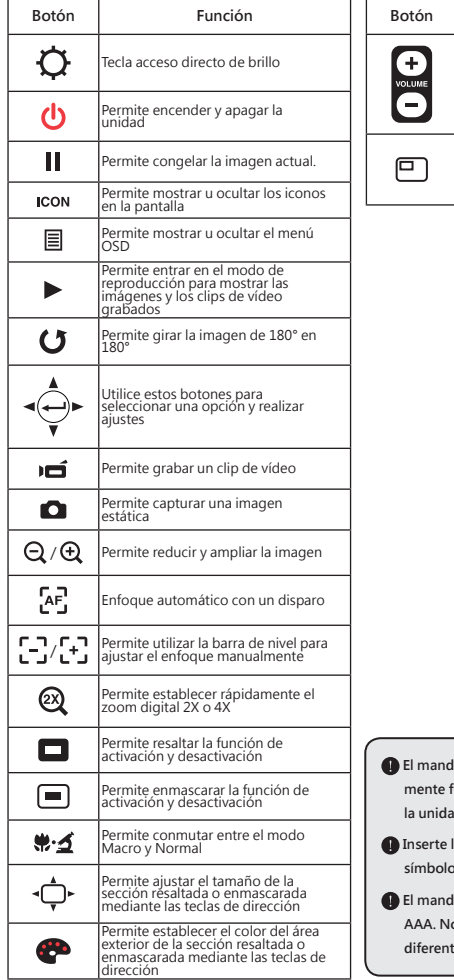

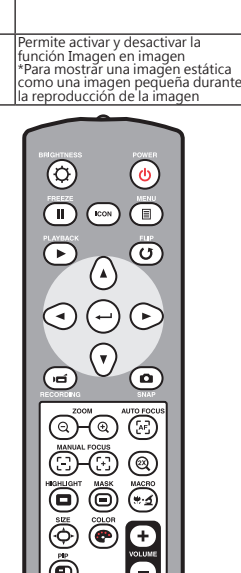

**Botón Función**

Permite subir o bajar el volumen de sonido

**El mando a distancia de infrarrojos solamente funciona a una distancia cercana de ld**.

 **Inserte las pilas correctamente coforme a los símbolos "+" y "-"** 

 **El mando a distancia utiliza dos pilas de tipo AAA. No utilice pilas nuevas y usadas ni tipos diferentes de pilas juntas.** 

# Configuración

En esta sección se proporcionan sugerencias útiles sobre la forma de ajustar la cámara de documentos sin problemas conforme a sus necesidades.

### **Función de rotación**

Girar el rotor de la lente para rotar la imagen 90°

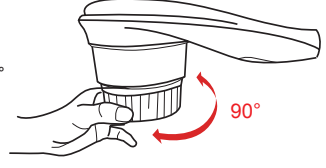

## **Lámpara de iluminación**

Si está en un entorno oscuro, encienda la luz LED para tener una exposición mejor.

- 1. Pulse el botón de la luz LED ( $\bigwedge$ ) en la base para encender o apagar la luz LED.
- 2. Ajuste el brillo pulsando el botón de la luz ( $\beta$ )

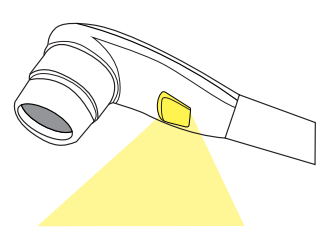

### **Switch de salida**

Ajuste el switch de salida del panel de control deacuerdo con su puerto de salida.

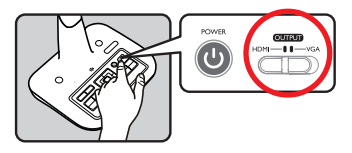

## **Brazo en forma de cuello de cisne**

El brazo en forma de cuello de cisne para conseguir un área de trabajo diferente.

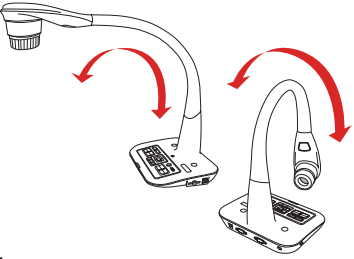

# **Área de trabajo**

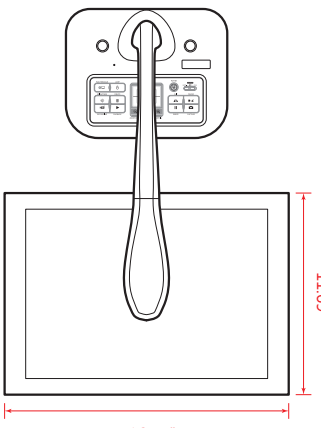

16.54"

 Si no coloca el documento en el área de trabajo recomendada, la imagen

mediante el botón VOLTEAR ( )del panel de control o del mando a

se debe girar

distancia.

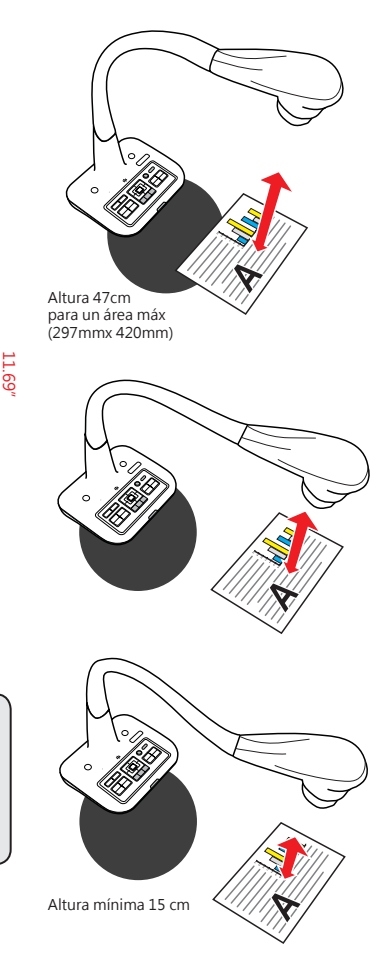

**6**

## **Ajustar el brillo**

- 1. Presione el botón MENÚ (-Ò-)(( )y seleccione el modo Brillo.
- 2. Utilice los botones ( $\blacktriangleleft$  or  $\blacktriangleright$ ) para aumentar o reducir el nivel de brillo.

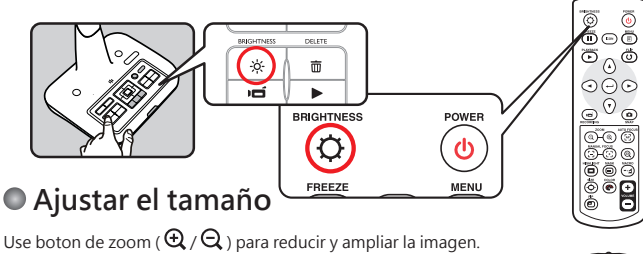

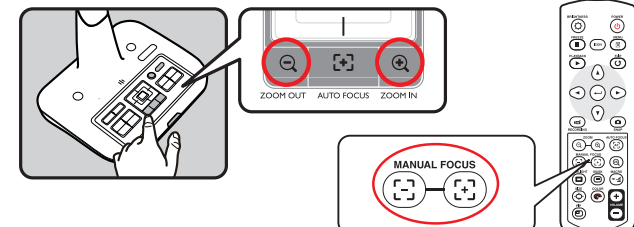

### **Función de volteo**

Pulse el botón Flip para voltear la imagen ( $\Box$ ).

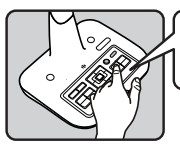

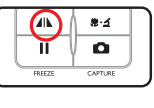

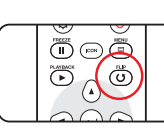

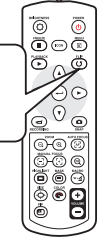

### **Ajustar el brillo enfoque**

#### ▶**Automatic focus**

Presione el AF botón ( $\overline{A}F$ ) to automatically focus. This function provides a one-shot autofocus.

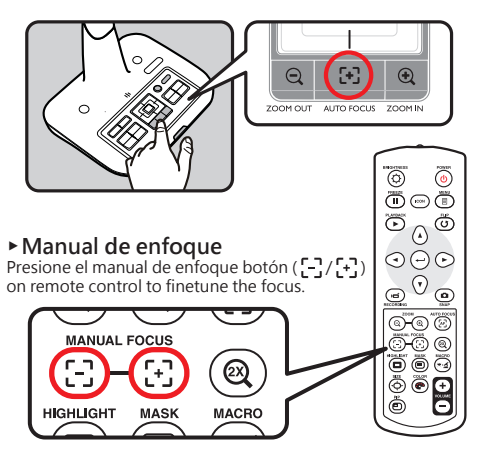

### **Antideslumbramiento**

La lámina antideslumbramiento es un plástico transparente que se superpone en la parte superior de un objeto o superficie para reducir el deslumbramiento.

Para usar esta lámina antideslumbramiento, solamente tiene que colocarla sobre el objeto o superficie brillante (como una revista) para reducir la reflexión de la luz.

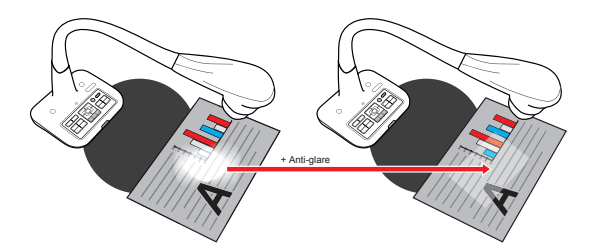

### **Ajuste del balance de blancos**

- 1. El ajuste predeterminado de ajuste de blancos de la cámara es "Auto".
- 2. Hay varios modos (Auto, Fluorescente, Tungsteno y Personalizado) entre los que elegir según el entorno.
- 3. Balance de blancos personalizado:

Pulse el botón "MENU" (  $\frac{MENU}{\cap k}$ ) → Balance de blancos → entre en el modo "Person**alizado".**

 **Aparecerá una ventana emergente como la siguiente:**

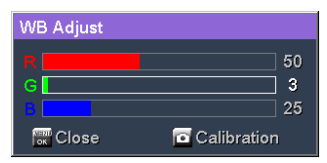

Pulse el botón CAPTURE (**1999**) para obtener los datos de la imagen actual.

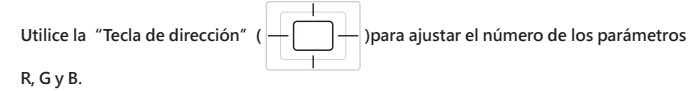

Pulse el botón "OK" (MENU) para finalizar el ajuste y cerrar la ventana.

#### **Insertar y expulsar una tarjeta SD/SDHC (no suministrada)**

- 1. Inserte la tarjeta con la etiqueta hacia arriba hasta que llegue al final de la ranura.
- 2. Cuando la tarjeta se inserte correctamente, el icono ( $\Box$ ) aparecerá en la pantalla y no se podrá acceder a la memoria interna.
- 3. Para quitar la tarjeta, empújela para liberarla y, a continuación, tire de ella suavemente para extraerla.

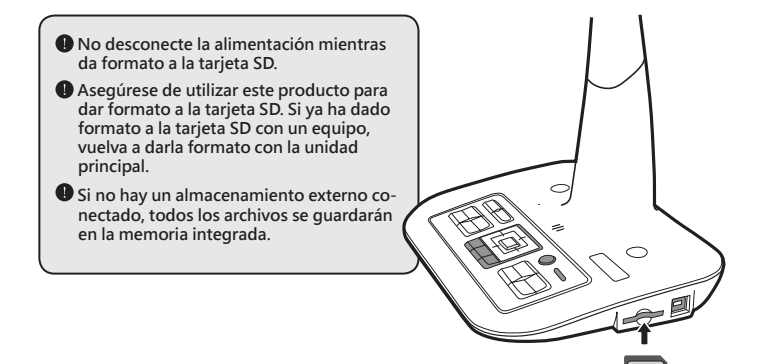

# Realizar las conexiones

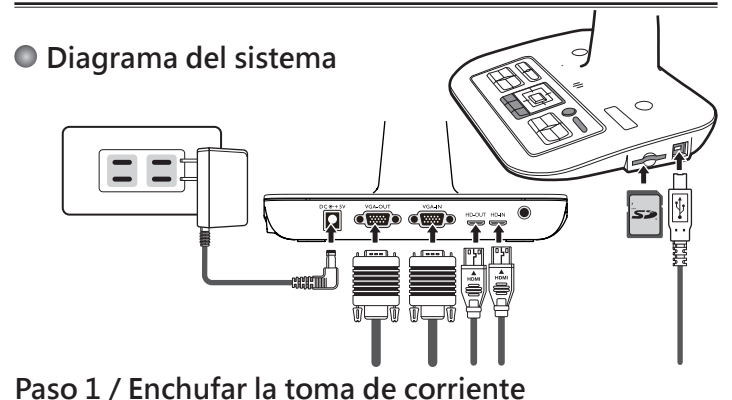

#### Utilice el adaptador de alimentación para conectar el conector ENTRADA DE CC del producto en una toma de corriente estándar de 100 VCA~240 VCA.

 **El tipo de adaptador de corriente está en función de sus países / regiones.**

### **Paso 2 / Resolución de salida y relación de aspecto**

Varias resoluciones de salida están disponibles en función de la configuración de relación de aspecto y de salida. Por favor, consulte la tabla que aparece a continuación:

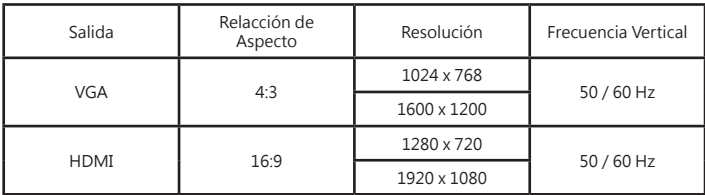

\*La cámara de documentos bajará la resolución de salida de forma automática cuando el dispositivo de visualización conectado no admita una resolución mayor.

### **Paso 2 /Conectar un monitor o proyector**

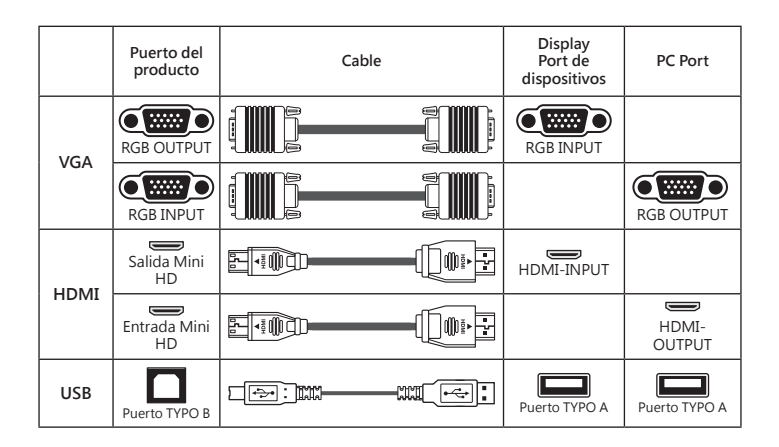

#### ▶**TV estándar**

#### **• Conectar a través de SALIDA VGA**

Para mostrar imágenes, puede utilizar el cable VGA para conectar el conector SALIDA VGA del producto al puerto RGB del televisor.

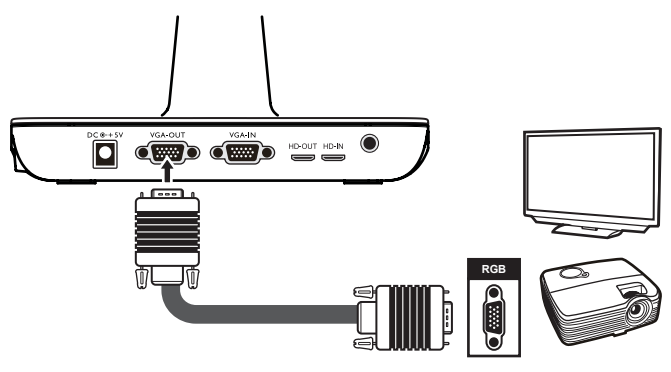

### **Conectar su PC**

#### ▶**Conectar a través de un cable VGA**

Utilice el cable VGA para conectar el conector ENTRADA VGA del producto al conector SALIDA VGA de su PC

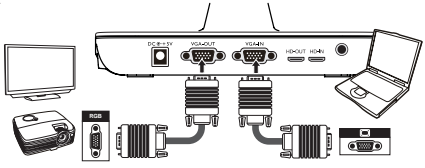

#### ▶**Usar cable HDMI para hacer passthrough**

Utilice el cable HDMI para conectar el conector HD IN en la cámara de documentos al conector HD Out del ordenador.

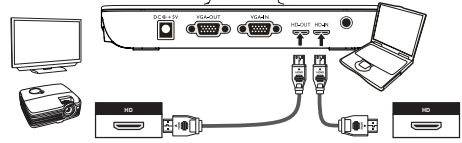

**P** Para mostrar la imagen del equipo, presione el botón PC ( $\overline{PC}$ ) del panel de control.

**For different command, please refer to your laptop manual.Para establecer el modo de visualización de salida en un equipo portátil, utilice el comando del teclado (Fn +**  $\Box$ **) para cambiar entre los modos de visualización. Para obtener información de los diferentes comandos, consulte el manual del equipo portátil.**

**La señal es solamente paso a través desde el puerto ENTRADA VGA al puerto SALIDA VGA en la cámara de documentos. No se puede mostrar imagen de PC en el panel LCD de 3". Conecte un** 

**dispositivo de salida para mostrar la imagen de su PC.**

#### ▶**Conectar a través de USB**

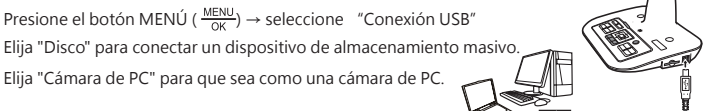

# Operaciones básicas

- 1. Presione el botón MENÚ ( $\equiv$ ) del mando a distancia o del panel de control( $\frac{MENU}{\sim V}$ ).
- 2. Presione el botón ( $\blacktriangleleft$  or  $\blacktriangleright$ ) para alternar entre fichas.
- 3. Presione ( $\longleftrightarrow$ )( $\frac{MENU}{\Omega K}$ ) para realizar una selección y mostrar las selecciones de configuración.
- 4. Utilice (< or > ) para ajustar la configuración.
- 5. Presione ( $\leftarrow$ )( $\frac{\text{MEM}}{\text{OK}}$ ) para activar la nueva configuración.
- 6. Presione el botón MENU(  $\overline{\phantom{a}}$ ok $\overline{\phantom{a}}$ ) de nuevo para ocultar el menú OSD.

### **Opciones de menú en el modo de vista previa**

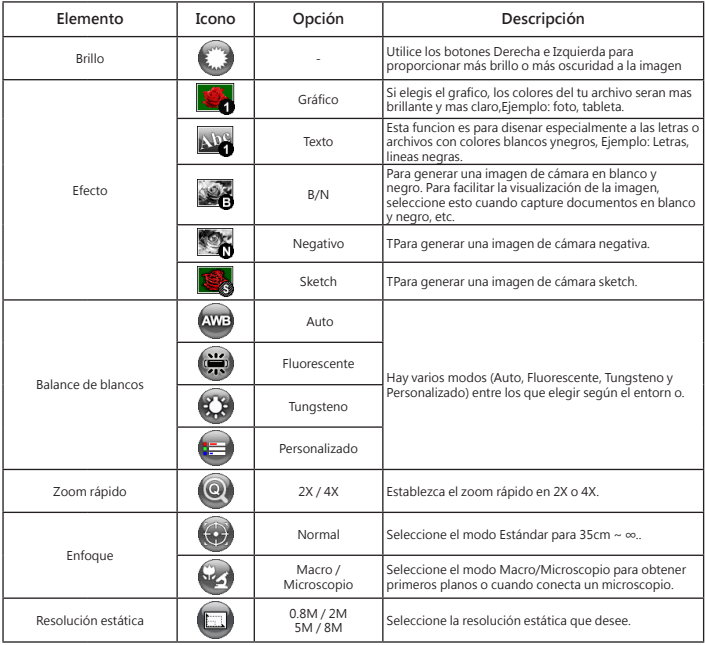

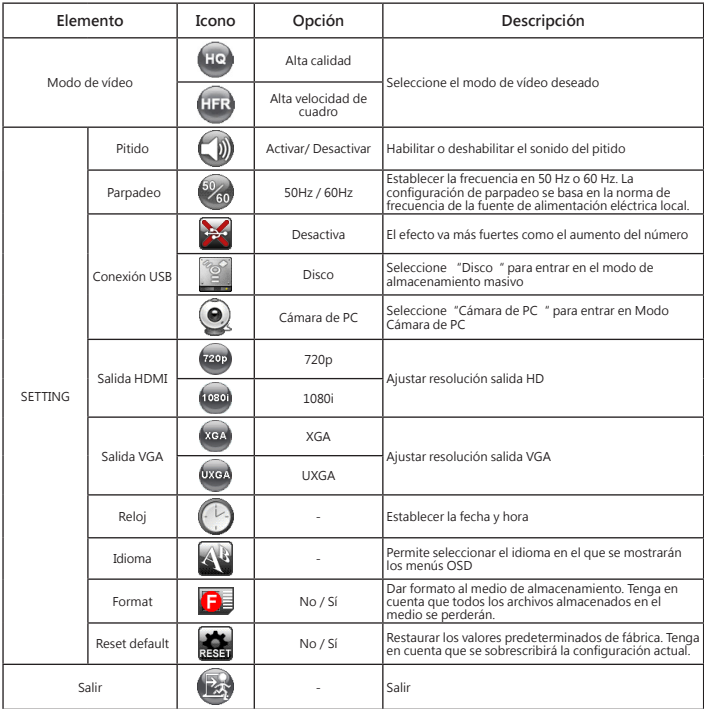

## **Opciones de menú en el modo Reproducción**

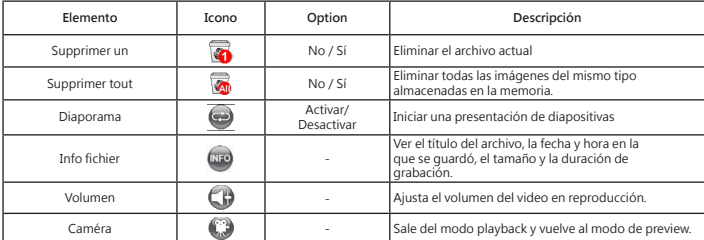

### **Grabar un clip de vídeo / tomar una imagen fija**

1. Establezca la captura o la resolución de grabación de acuerdo con la configuración, por favor consulte la tabla de abajo aceording to the setting, please refer to the table below:

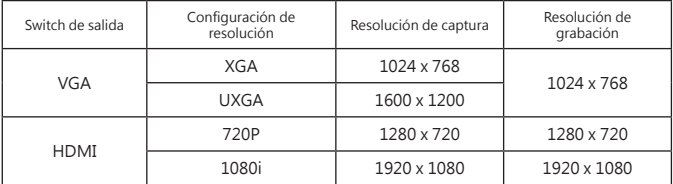

2. Elija el modo de enfoque en función de la distancia al objeto: Establezca el modo de enfoque en Normal para 37cm a ∞. Establezca el modo de enfoque en Macro ( $\mathcal{Q}$ ) or ( $\mathcal{Q}$ ) para 7cm a 37cm.

- 3. Utilice el botón Zoom ( $\mathbf{\mathfrak{Q}}$  /  $\mathbf{\mathsf{Q}}$ ) para acercar o alejar la pantalla.
- 4. Enfoque automático y enfoque manual

Presione el botón( $\left[\begin{matrix}+\\+ \end{matrix}\right]$ ) para enfocar automáticamente. Esta función proporciona un enfoque automático para un disparo. Utilice el botón de enfoque manual  $($ ,  $\cdot$ ,  $\cdot$ ,  $\cdot$ ,  $\cdot$ ,  $\cdot$ mando a distancia para ajustar el enfoque con precisión.

5. Presione el botón Grabar ( $\Box$ ) para iniciar la grabación y vuelva a presionarlo para detener dicha grabación. Presione el botón Snap ( $\bigcap$ ) para tomar una imagen fija.

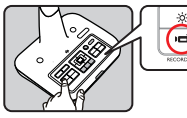

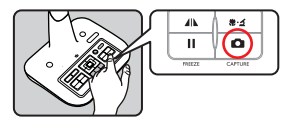

### **Reproducir**

1. Presione el botón REPRODUCIR ( $\blacktriangleright$ ).

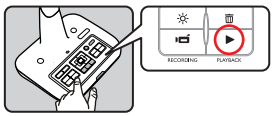

- 2. La última imagen o clip de vídeo grabado comenzará a reproducirse.
- 3. Utilice el botón Arriba o Abajo para cambiar de archivo.

### **Copiar archivos a su PC**

Tenga en cuenta que los clips de vídeo se graban en formato AVI y se recompilan como CLIPxxxx.avi (donde xxxx son cuatro números en serie).

Antes de ver estos vídeos en su PC, puede que tenga que instalar algunos programas especiales.

- 1. Encienda el producto.
- 2. Conecte el producto a su PC mediante un cable USB.
- 3. Presione MENU ( <del>OK )</del> → seleccione "Conexión USB " → elija "Disco ". Se detectará le<br>memoria interna o la memoria externa.

A continuación, puede ver los datos de imagen en una tarjeta SD o en un visor de PC, o simplemente cortando el archivo y pegándolo en su PC.

 Cuando el panel operativo o el mando a distancia esté en funcionamiento, no conecte o desconecte el cable USB, ya que el producto podría averiarse. Es decir, se podría producir un mal funcionamiento.

### **Utilizar el producto como una cámara de PC**

#### **Iniciar la aplicación**

1. Conecte el producto a su PC.

Encienda el equipo y, a continuación, conecte el cable USB al puerto USB de su PC. Asegúrese de que el conector y el puerto están bien alineados. Cambiar al modo Cámara de PC. Conecte el otro extremo del cable USB a la unidad principal. Encienda la unidad o presione MENÚ ( $\frac{\text{MENU}}{\text{OK}}$ ) → selección Conexión USB → seleccione Cámara de PC ( ) y presione el botón Aceptar para confirmar la selección.

1. Iniciar la cámara de PC

Cuando el producto esté correctamente conectado al equipo y éste lo detecte, podrá iniciar su aplicación preferida para usar la función Cámara de PC.

#### **Utilización de Smart DC**

- 1. Asegúrese de que el ajuste de conexión USB esté en "PC-Cam".
- 2. Conecte el dispositivo y el PC con el cable USB adicional.
- 3. Ejecute Smart DC en su PC.

## **Función Resaltar / Función enmascarar**

#### **Función Resaltar**

- 1. Si desea destacar una sección concreta de la imagen de salida, puede utilizar la pantalla Resaltar.
- 2. Presione el botón Resaltar( $\Box$ ) del mando a distancia y utilice los botones de dirección para mover el área resaltada.

#### **Función Enmascarar**

- 1. Puede enmascarar una sección de la imagen de salida.
- 2. Presione el botón Enmascarar ( $\Box$ ) del mando a distancia y utilice los botones de dirección para mover el área enmascarada.

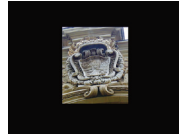

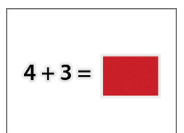

**Presione el botón Tamaño (** $\overline{\mathbb{Q}}$ ) del mando a distancia y utilice los botones de

 **dirección para ajustar el tamaño resaltado o enmascarado.**

**O** Presione el botón Color ( $\bullet$ ) del mando a distancia y utilice los botones de direc**ción para ajustar el color del área resaltada o enmascarada.**

### **Función Imagen en Imagen (PIP, Picture in Picture)**

- 1. Presione el botón PIP ( $\Box$ ) para mostrar una imagen estática de un cuarto de tamaño alrededor en una pantalla de cámara en directo.
- 2. Utilice el botón Arriba o Abajo para mover la imagen estática al lado superior izquierdo e inferior izquierdo.

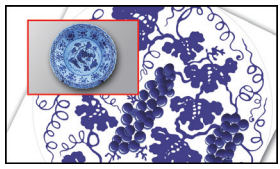

## **Conectar un microscopio**

La conexión de un microscopio permite examinar objetos microscópicos en una pantalla grande.

- 1. Ajuste el microscopio y enfoque los objetos.
- 2. Elija un adaptador de microscopio adecuado.
- 3. Los accesorios del adaptador de microscopio son aplicables al ocular: Ø28 mm ,Ø31 mm, Ø33 mm y Ø34 mm.

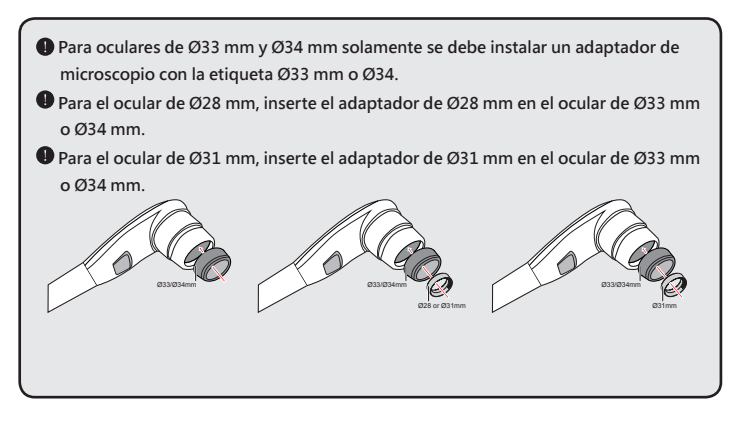

4. Monte el adaptador de microscopio en la lente.

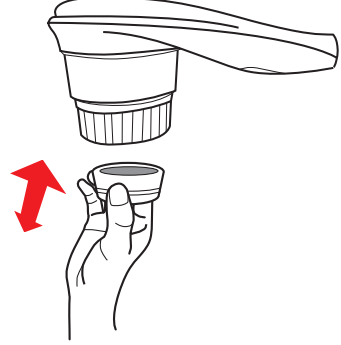

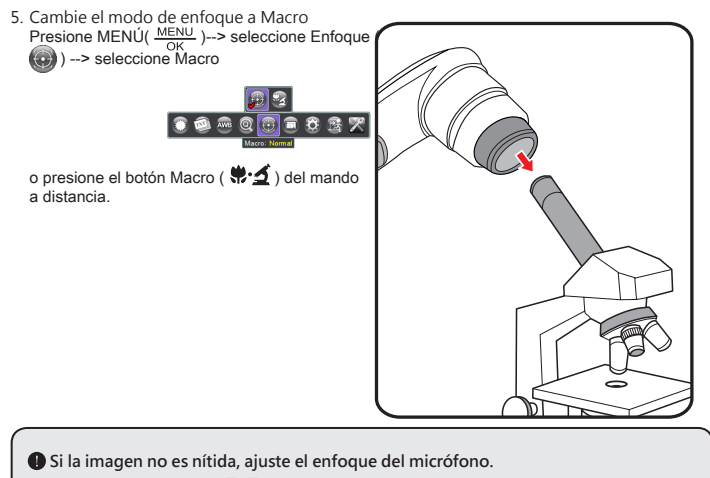

**O** Presione el botón AF ( $\left\{ \bigoplus_{i=1}^{n} \right\}$ ) o utilice el botón de enfoque manual del mando a **distancia para ajustar el enfoque con precisión.**

1. Apague el producto.

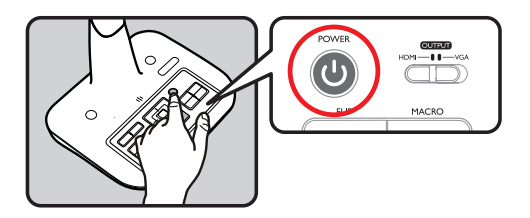

2. Desenchufe el adaptador de CA de la toma de corriente de la pared. A continuación, desconecte el adaptador de CA y todos los cables.

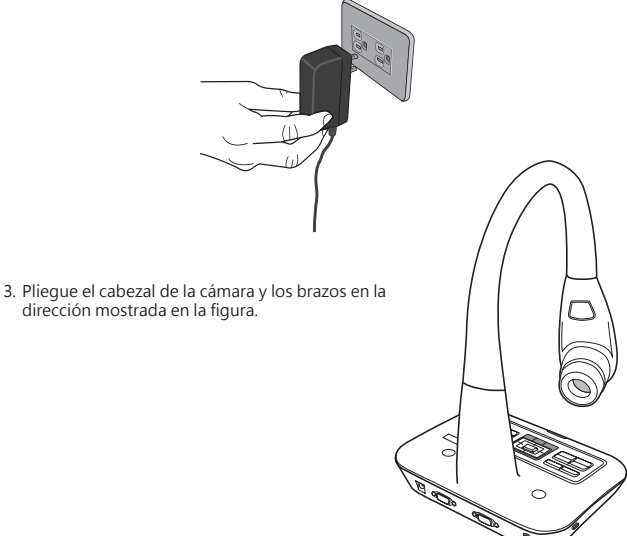

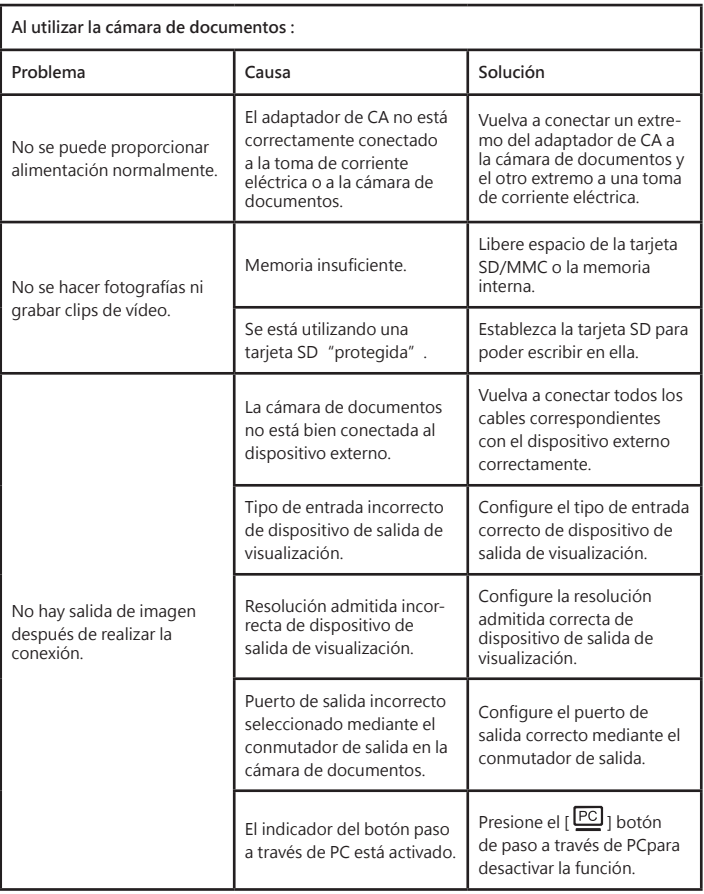

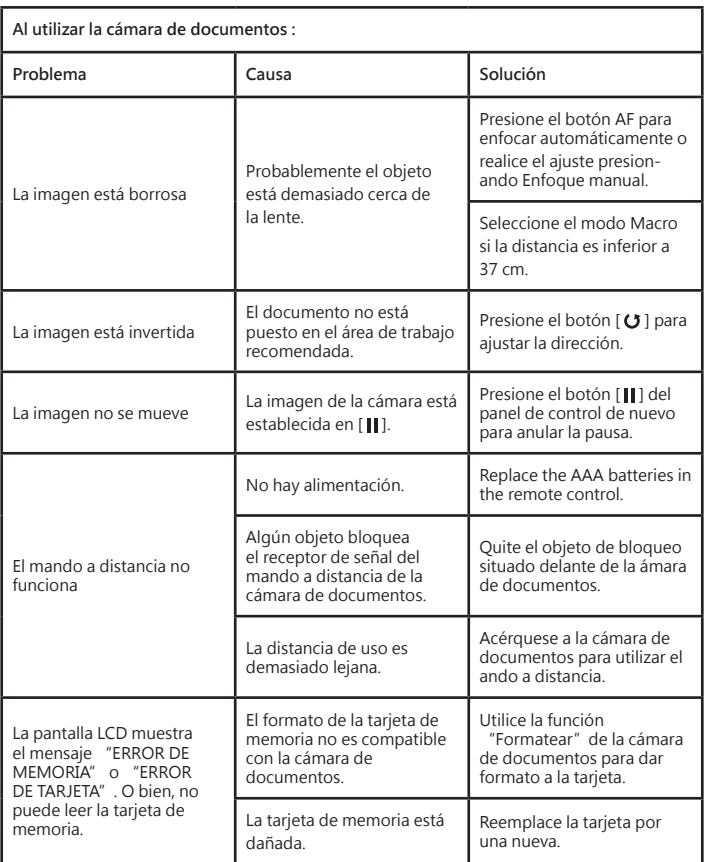

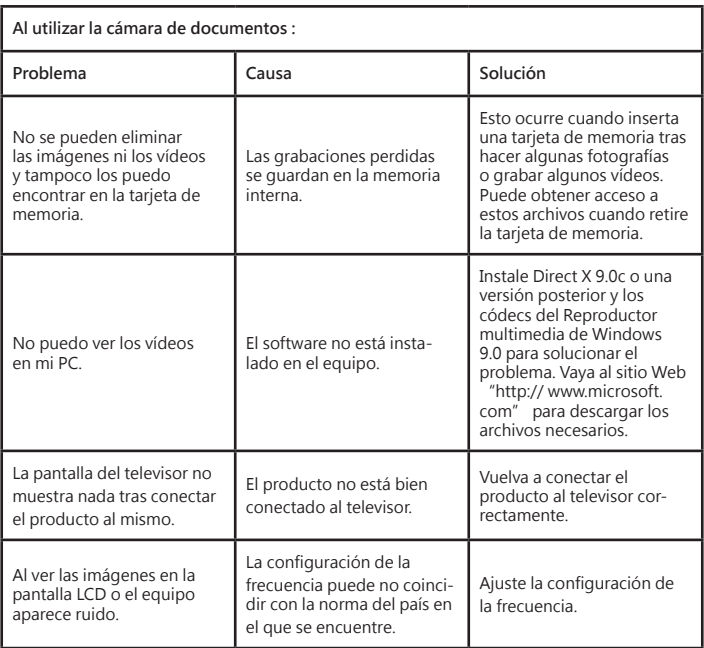

 **El contenido de este manual está sujeto a cambio sin previo aviso.**